# **Inicio Guía de configuración rápida**

Lea el folleto Avisos sobre seguridad y legales antes de configurar el equipo. A continuación, lea esta Guía de configuración rápida para realizar la configuración e instalación correctamente.

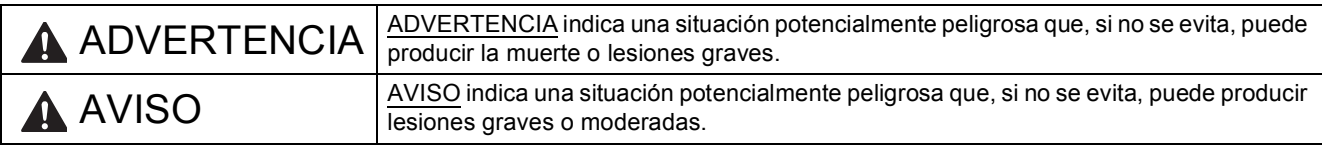

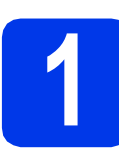

# **1 Desembalaje del equipo y comprobación de los componentes**

- *En su gran mayoría, las ilustraciones de esta Guía de configuración rápida muestran el equipo MFC-J6710DW*.
- *Los componentes incluidos en la caja pueden variar según el país*.

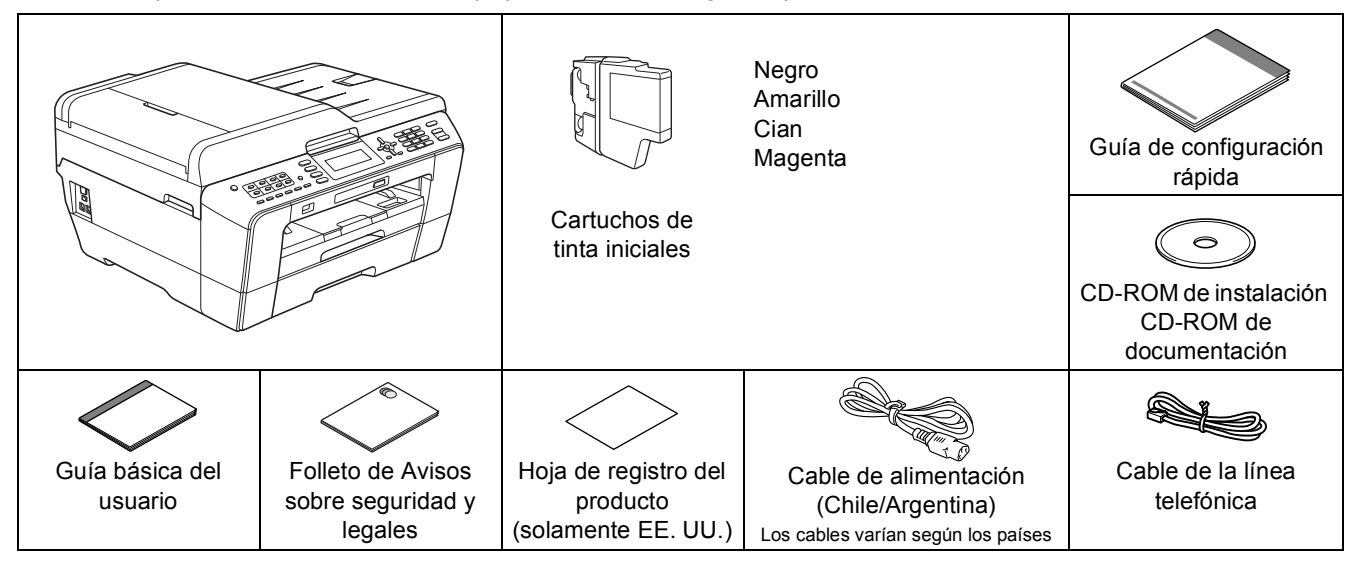

#### **ADVERTENCIA**

**En el embalaje del equipo se utilizan bolsas de plástico. Las bolsas de plástico no son juguetes. Para evitar el riesgo de asfixia, mantenga las bolsas fuera del alcance de bebés y niños y deséchelas de la forma apropiada.**

# **A** AVISO

(Para MFC-J6710DW)

**Para evitar lesiones, al transportar o levantar este equipo, asegúrese de que son al menos dos personas quienes lo hacen. Tenga cuidado de no pillarse los dedos al volver a colocar el equipo.**

- a Quite la cinta de protección y la película que cubren el equipo y la pantalla LCD.
- **b** Asegúrese de que están todos los componentes.

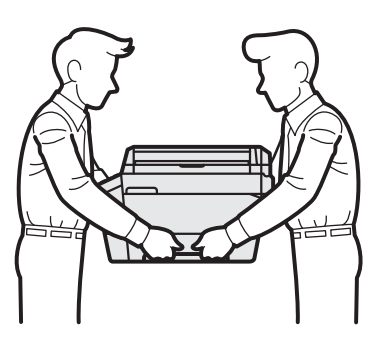

#### USA/CHL/ARG Versión A

# **Nota**

- *Guarde todos los materiales del embalaje y la caja, por si tiene que transportar el equipo por cualquier motivo.*
- *Es necesario que adquiera el cable de interfaz correcto para la interfaz que desea utilizar (conexión mediante USB o red).*

#### *Cable USB*

*Se recomienda utilizar un cable USB 2.0 (tipo A/B) cuya longitud no supere los 6 pies (2 metros) (no se incluye el cable).*

#### *Cable de red*

*Utilice un cable de par trenzado recto de categoría 5 (o superior) para la red Fast Ethernet 10BASE-T o 100BASE-TX.*

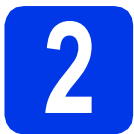

## **2 Carga de papel normal de tamaño carta/A4**

**a** Extraiga la bandeja de papel (Para MFC-J6710DW, la bandeja de papel 1, la bandeja superior)  $\bigcirc$  completamente fuera del equipo.

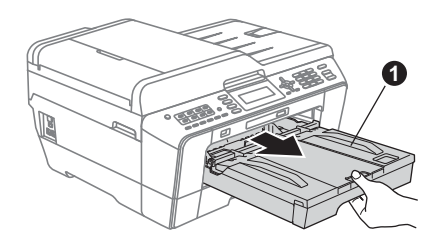

# **Nota**

*(solamente EE. UU.)*

- *Cuando utilice papel de tamaño Legal, A3 o Doble carta, pulse el botón de guía universal* a *mientras desliza la parte delantera de la bandeja de papel (Para MFC-J6710DW, la bandeja 1).*
- *Si carga en una bandeja papel de un tamaño diferente, tendrá que cambiar al mismo tiempo la configuración del tamaño de papel en el equipo. (Consulte* Tamaño y tipo de papel *en el*  capítulo 2 *de la* Guía básica del usuario*).*

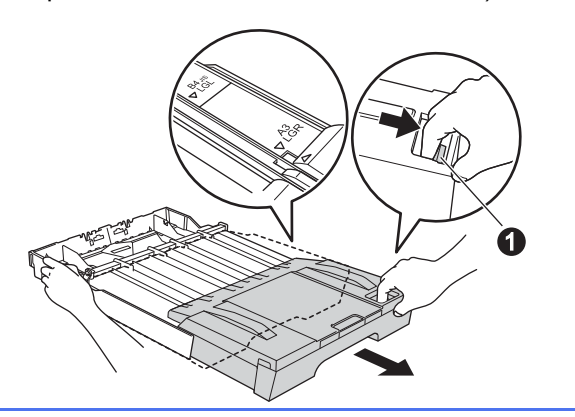

**b** Abra la cubierta de la bandeia de salida del papel  $\mathbf{\Omega}$ .

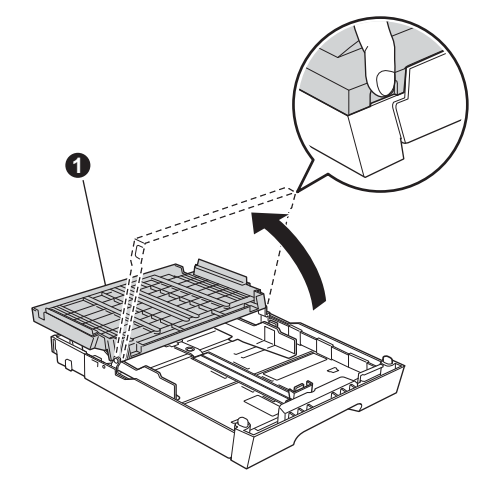

 $\mathbf C$  Con las dos manos, pulse y deslice suavemente la quía de longitud del papel  $\bigcirc$  v, a continuación, las guías laterales del papel @ para que se adapten al tamaño del papel.

> Procure que las marcas triangulares  $\bigcirc$  de la guía de longitud del papel  $\bigcirc$  y las guías laterales del papel @ queden alineadas con la marca correspondiente al tamaño de papel que está utilizando.

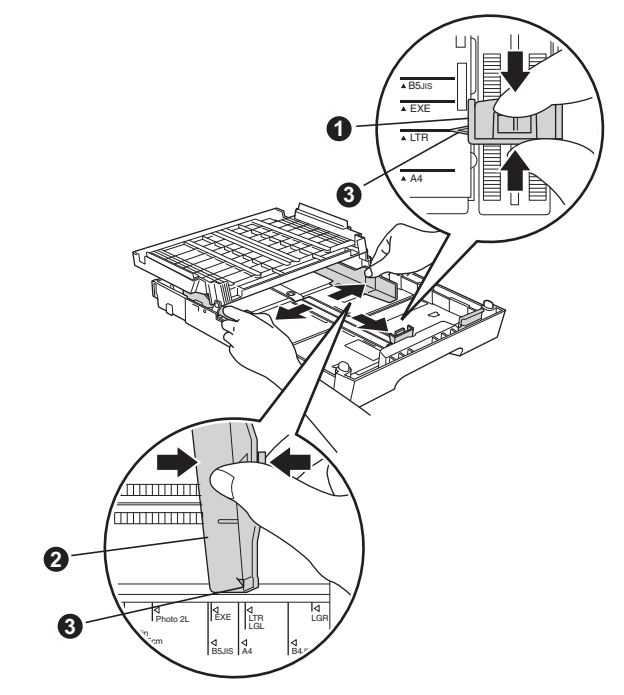

- d Ventile bien la pila de papel para evitar que se produzcan atascos y problemas de alimentación de papel.
- e Coloque suavemente el papel en la bandeja de papel (Para MFC-J6710DW, la bandeja 1) con la parte de impresión encarada hacia abajo introduciendo primero el extremo de la parte superior.

### **Nota**

*NO empuje el papel demasiado.*

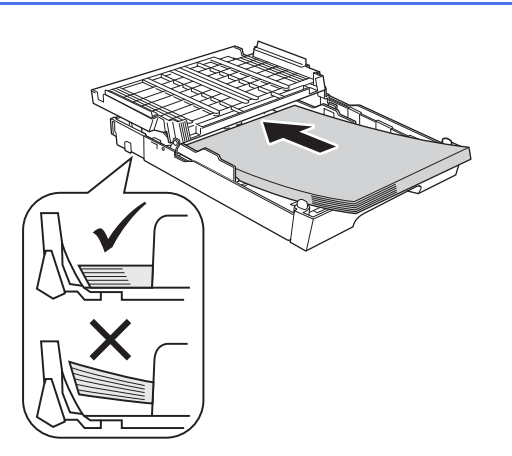

- f Ajuste cuidadosamente las guías laterales del papel con las dos manos. Compruebe que estas guías toquen los bordes del papel.
- g Cierre la cubierta de la bandeja de salida del papel. Asegúrese de que el papel de la bandeja no está arrugado y que queda por debajo de la marca de capacidad máxima de papel  $\bullet$ .

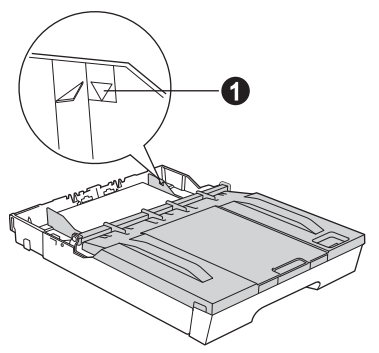

h *Lentamente,* coloque con firmeza la bandeja de papel en el equipo.

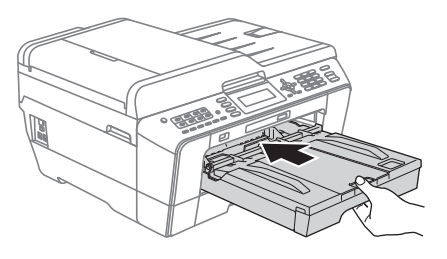

 $\overline{\phantom{a}}$  Mientras mantiene la bandeja de papel en su sitio, extraiga el soporte de papel  $\bigcirc$  hasta que quede ajustado (sonará un clic) y, a continuación, despliegue la aleta de soporte del papel  $\bigcirc$ .

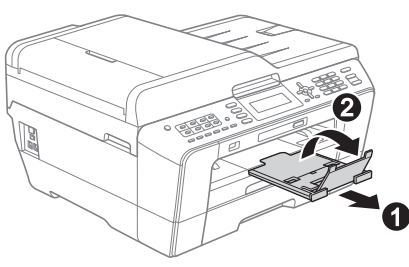

# **Nota**

*(Para MFC-J6710DW)*

*Si desea información sobre la bandeja 2 (la bandeja inferior), consulte* Carga de papel en bandeja nº 2 *en el* capítulo 2 *de la* Guía básica del usuario*.*

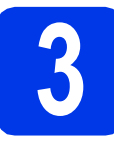

#### **3** Conexión del cable de<br>del alimentación y de la líne<br>telefónica **alimentación y de la línea telefónica**

#### **IMPORTANTE**

**NO conecte el cable USB todavía (si está utilizando un cable USB).**

**a** Conecte el cable de alimentación.

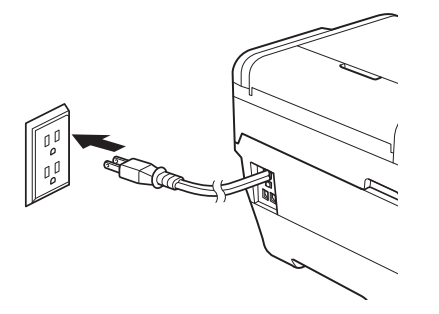

**b** Conecte el cable de la línea telefónica. Conecte uno de los extremos del cable de la línea telefónica a la conexión del equipo marcada como **LINE** y el otro a la clavija modular de pared.

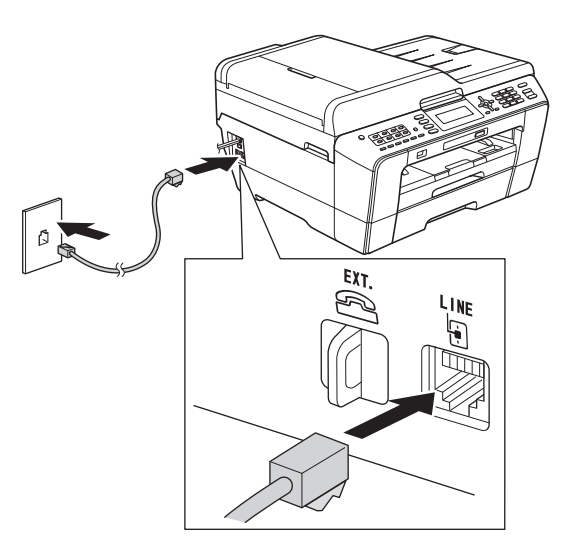

#### **IMPORTANTE**

**El cable de la línea telefónica SE DEBE conectar a la conexión del equipo marcada como LINE.**

# **Nota**

*Si tiene la línea telefónica compartida con un teléfono externo, establezca la conexión tal y como se indica a continuación.*

*Antes de conectar el teléfono externo, extraiga la cubierta protectora* a *de la conexión EXT. del equipo.*

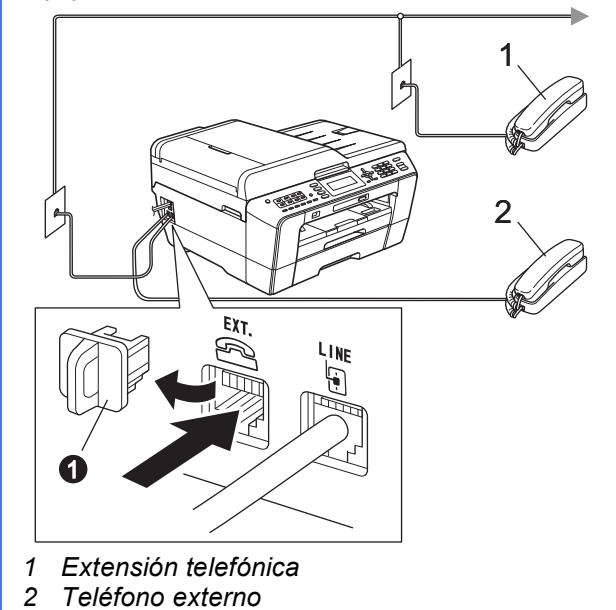

# **Nota**

*Si tiene una línea telefónica compartida con un contestador automático externo, establezca la conexión tal y como se indica a continuación.*

*Antes de conectar el contestador automático*  externo, extraiga la cubierta protectora  $\bigcirc$  de la *conexión EXT. del equipo.*

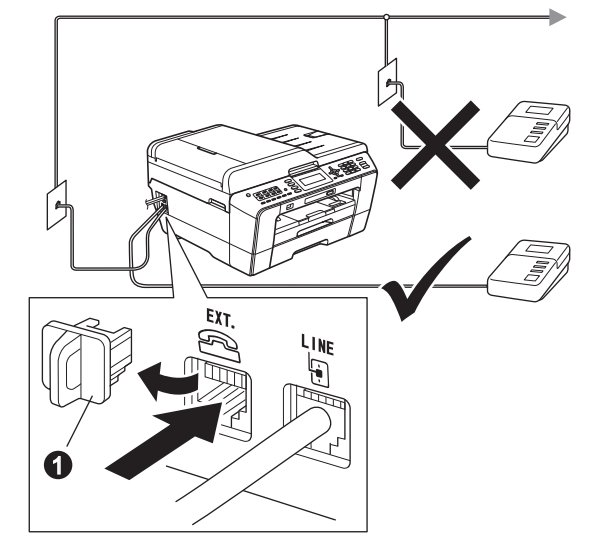

*Configure el modo de recepción en Contestador ext. si dispone de un contestador automático externo. Consulte*  [Selección del modo de recepción correcto](#page-9-0)  [en la página 10](#page-9-0)*. Para obtener información detallada, consulte* Conexión de un TAD (contestador automático) externo *en el* capítulo 6 *de la* Guía básica del usuario*.*

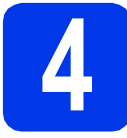

# **4 Instalación de los cartuchos de tinta**

#### **Nota**

*Asegúrese de instalar primero los cartuchos de tinta iniciales incluidos con el equipo.*

a Asegúrese de que el equipo está encendido. En la pantalla LCD aparece No Ink Cartridge (Sin cartucho de tinta).

 $\bullet$  Abra la cubierta del cartucho de tinta  $\bullet$ .

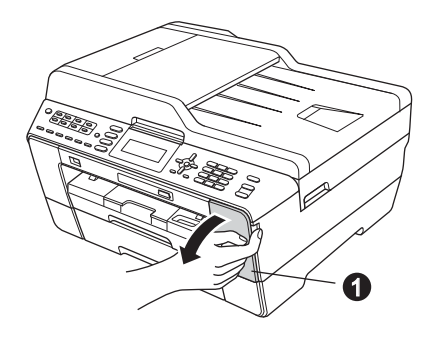

C Extraiga la pieza de protección de color naranja $\mathbf 0$ .

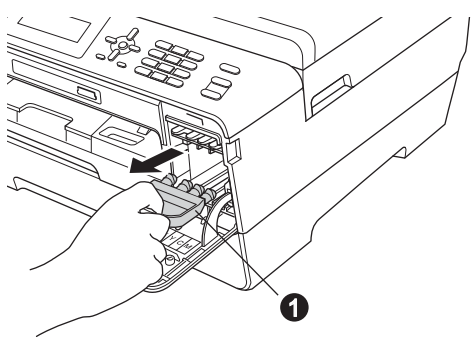

# **Nota**

*No se deshaga de la pieza de protección de color naranja. La necesitará en caso de que transporte el equipo.*

d Levante la cubierta del escáner para que quede en la posición abierta.

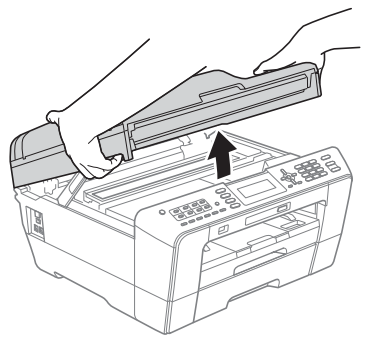

e Guarde la pieza de protección de color naranja en el soporte que hay en el interior del equipo, tal y como se muestra.

Asegúrese de que las dos proyecciones de la parte inferior de la pieza de protección de color naranja encajan en las dos ranuras del soporte.

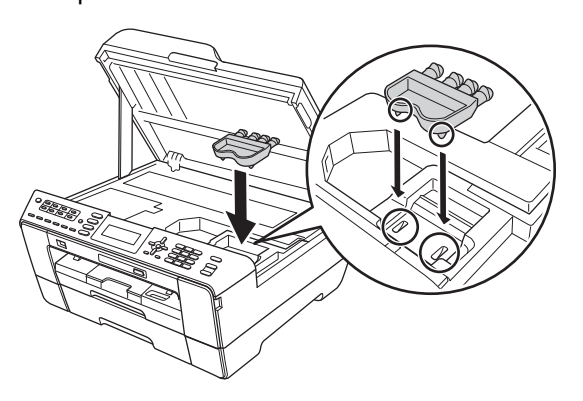

f Cierre suavemente la cubierta del escáner utilizando las sujeciones para los dedos que hay en ambos lados.

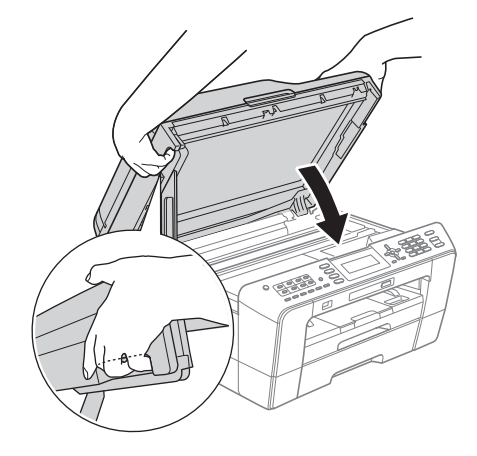

### **ADVERTENCIA**

**Tenga cuidado para que los dedos no se queden atrapados debajo de la cubierta del escáner.**

**Utilice siempre las sujeciones para los dedos que hay en ambos lados de la cubierta del escáner cuando la abra y la cierre.**

C Desempaque el cartucho de tinta. Gire la palanca de liberación verde de la pieza de protección de color narania  $\bigoplus$  en el sentido de las agujas del reloj haga que haga clic para liberar el cierre hermético. A continuación, retire la pieza de protección de color naranja  $\bigcirc$ , tal y como se muestra.

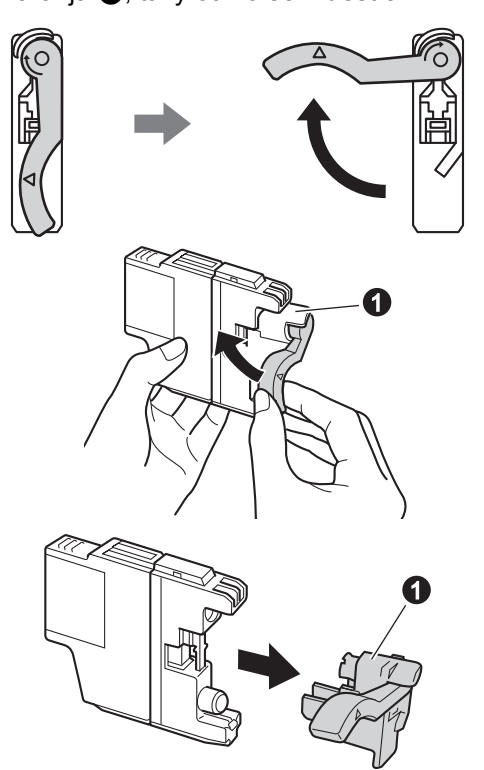

#### **IMPORTANTE**

**NO agite los cartuchos de tinta. Si se mancha la piel o la ropa con la tinta, lávese de inmediato con jabón o detergente.**

**h** Compruebe que el color de la palanca  $\bullet$ coincida con el color del cartucho  $\bullet$ , como se indica en el diagrama siguiente. Instale cada cartucho de tinta en la dirección de la flecha que aparece en la etiqueta.

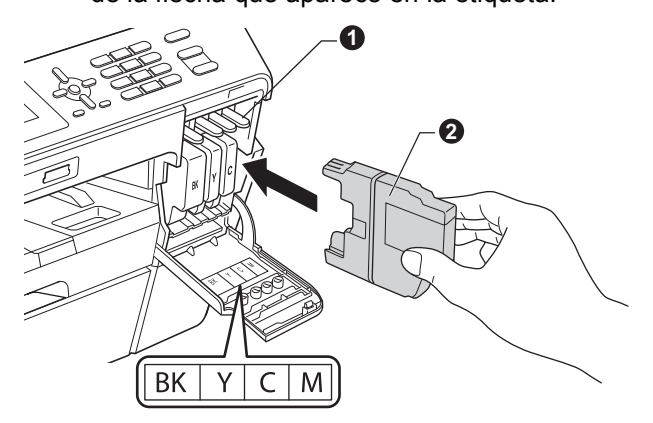

**i** Presione suavemente sobre la parte posterior del cartucho de tinta marcada con "PUSH" (Empuje) hasta que quede ajustado (sonará un clic). Después de instalar todos los cartuchos de tinta, cierre la cubierta del cartucho de tinta.

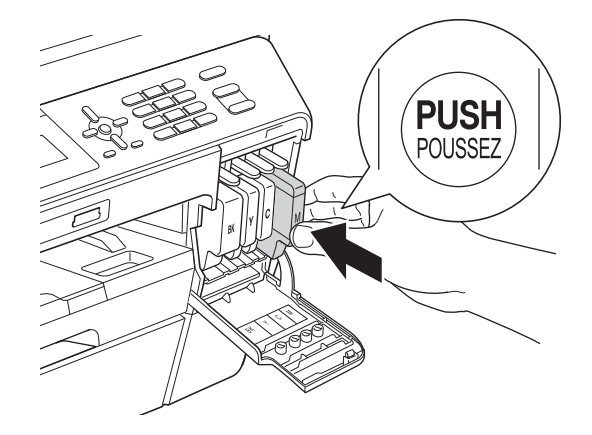

### **Nota**

*El equipo preparará el sistema de tubos de tinta para la impresión. Este proceso tardará aproximadamente cuatro minutos. No apague el equipo.*

### **A** AVISO

Si le entra tinta en los ojos, láveselos con agua inmediatamente y consulte a un médico si lo considera oportuno.

#### **IMPORTANTE**

- **NO extraiga los cartuchos de tinta si no los va a cambiar. Si lo hace, puede reducir la cantidad de tinta disponible y el equipo no sabrá cuánta tinta queda en el cartucho.**
- **NO introduzca ni retire los cartuchos repetidamente. De lo contrario, la tinta podría derramarse fuera del cartucho.**
- **Si mezcla los colores instalando un cartucho de tinta en la posición incorrecta, limpie el cabezal de impresión varias veces después de corregir la instalación del cartucho. (Consulte** *Limpieza del cabezal de impresión* **en el** *apéndice A* **de la** *Guía básica del usuario***).**
- **Una vez abierto el cartucho de tinta, instálelo en el equipo y utilícelo como máximo durante seis meses a partir de la fecha de instalación. Utilice exclusivamente cartuchos de tinta cerrados antes de la fecha de caducidad indicada en el embalaje.**
- **NO desmonte o fuerce el cartucho de tinta; de lo contrario, puede provocar que la tinta se salga del cartucho.**
- **Brother recomienda encarecidamente que no se rellenen los cartuchos de tinta suministrados con el equipo. Se recomienda también que se sigan utilizando solamente cartuchos de tinta de repuesto originales de la marca Brother. Usar o intentar usar tinta o cartuchos de tinta potencialmente incompatibles en el equipo Brother puede provocar daños en el equipo y generar una baja calidad de impresión. Nuestra garantía no cubre ningún problema provocado por el uso de tinta y/o de cartuchos de tinta de terceros no autorizados. Para proteger su inversión y obtener un rendimiento excelente del equipo Brother, se recomienda encarecidamente el uso de consumibles originales de Brother.**

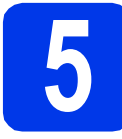

# **5 Comprobación de la calidad de impresión**

#### **Nota**

*Asegúrese de que coloca papel en la bandeja de papel (Para MFC-J6710DW, la bandeja 1, la bandeja superior) para la configuración inicial.*

a Una vez finalizado el proceso de preparación, la pantalla LCD muestra Set Paper and Press Start (Coloque papel y pulse Inicio).

Pulse **Color Start (Inicio Color)**.

- **b** Compruebe la calidad de los cuatro bloques de color en la hoja. (negro/amarillo/cian/magenta)
- C Si todas las líneas aparecen nítidas y visibles, pulse **1** (Yes (Sí)) en el teclado de marcación para finalizar la comprobación de calidad y vaya al paso [6](#page-7-0).

Correcto

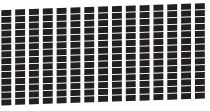

Si observa que faltan líneas, pulse **2** (No) en el teclado de marcación y siga los pasos indicados en la pantalla LCD.

Baja calidad

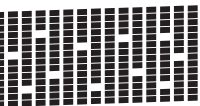

<span id="page-7-0"></span>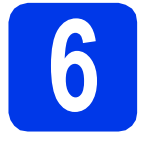

# **6 Ajuste de la configuración del papel**

Para que su equipo produzca impresiones de la máxima calidad y alimente el tamaño de papel correcto, ha de configurarse el tipo y el tamaño del papel para que coincidan con el papel colocado en la bandeja.

Para obtener información detallada sobre los tipos y tamaños de papel admitidos, consulte *Tamaño y tipo de papel* en el *capítulo 2* de la *Guía básica del usuario*.

# **Nota**

*(Para MFC-J6710DW)*

*Puede cambiar la bandeja predeterminada que utilizará el equipo para imprimir copias o faxes recibidos. (Consulte* Uso de la bandeja en modo Copia *o* Uso de la bandeja en modo Fax *en el*  capítulo 2 *de la* Guía básica del usuario*).*

**a** Cuando en la pantalla LCD se indique que hay que configurar el tamaño y el tipo de papel, pulse **Tray Setting (Config. Bandejas)** o **Paper Setting (Config. Papel)** (dependiendo del modelo).

- b (Para MFC-J6710DW) Pulse  $\triangle$  o  $\nabla$  para seleccionar  $Tray#1$ (Bandeja1) o Tray#2 (Bandeja2). Pulse **OK**.
- **C** Pulse  $\triangle$  o  $\nabla$  para seleccionar Paper Type (Tipo de papel) o Paper Size (Tamaño papel).

**d** Pulse ◀ o ▶ para seleccionar el tipo o el tamaño de papel que esté utilizando. Pulse **OK**.

- e (Para MFC-J6710DW) Pulse  $\triangle$  o  $\nabla$  para seleccionar Complete (Completado) para regresar al nivel anterior. Pulse **OK**.
- $\blacksquare$  Pulse  $\blacktriangle$  o  $\blacktriangledown$  para seleccionar Complete (Completado). Pulse **OK**.

# **Nota**

*Para cancelar, pulse Stop/Exit (Detener/Salir). Puede ajustar la configuración del papel posteriormente.*

# <span id="page-7-4"></span><span id="page-7-3"></span>**7 Configuración inalámbrica (si es necesario)**

Para la configuración inalámbrica utilizando un ordenador Macintosh o un dispositivo móvil, v[a](#page-7-1)va a **a**.

Para usuarios de Windows<sup>®</sup> (todas las conexiones) y conexiones USB de Macintosh, vaya a **[b](#page-7-2)**.

<span id="page-7-1"></span>**a** Si está utilizando un ordenador Macintosh o un dispositivo móvil en una red inalámbrica, pulse **OK**.

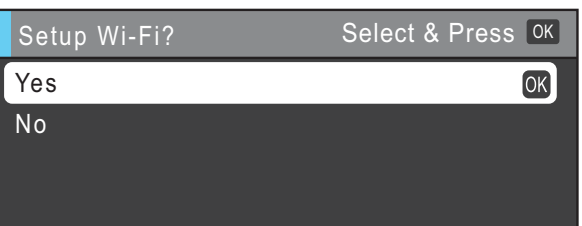

Pulse  $\blacktriangle$  o  $\nabla$  para seleccionar Yes (Sí). Pulse **OK**.

Seguidamente vaya al paso [19](#page-27-0) en la [página 28](#page-27-0) para continuar con la configuración inalámbrica.

Una vez finalizada la configuración inalámbrica, tendrá que volver al paso [8](#page-8-0) para terminar la configuración del equipo.

# **Nota**

*Si desea cambiar primero el idioma del equipo, puede seleccionar No y podrá realizar la configuración inalámbrica más tarde.*

<span id="page-7-2"></span>**b** Si está utilizando un ordenador con Windows<sup>®</sup> o desea conectar el Macintosh utilizando USB, pulse **OK**.

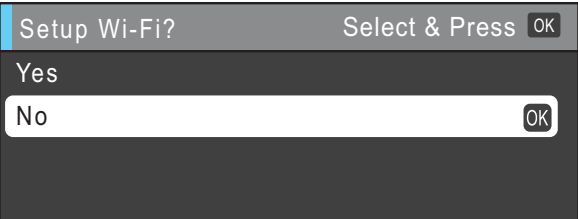

Pulse  $\blacktriangle$  o  $\nabla$  para seleccionar No. Pulse **OK**. A continuación, vaya al paso [8](#page-8-0). La configuración inalámbrica para usuarios de Windows® se tratará en pasos posteriores.

<span id="page-8-0"></span>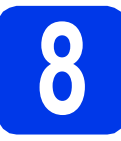

# <span id="page-8-1"></span>**8 Selección del idioma**<br>**8 (si es necesario) (si es necesario)**

- a Pulse **Menu (Menú)**.
- **b** Pulse **A o V** para seleccionar Initial Setup (Conf. inicial). Pulse **OK**.
- $\mathbf C$  Pulse  $\Delta$  o  $\nabla$  para seleccionar Local Language (Sel. lenguaje). Pulse **OK**.
- **d** Pulse **A** o **▼** para seleccionar el idioma. Pulse **OK**.
- e Pulse **Stop/Exit (Detener/Salir)**.

<span id="page-9-0"></span>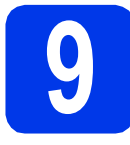

# **9 Selección del modo de recepción correcto**

El modo de recepción correcto se determina mediante los dispositivos externos y los servicios de suscripción telefónicos (servicio de voz, timbre distintivo, etc.) que tenga (o que vaya a utilizar) en la misma línea que el equipo Brother.

Para obtener información detallada, consulte *Uso de los modos de recepción* en el *capítulo 5* de la *Guía básica del usuario*.

#### **¿Utilizará un número de timbre distintivo para la recepción de faxes?**

Brother utiliza el término "timbre distintivo", pero otras compañías telefónicas tienen otros nombres para este servicio, como tono personalizado, RingMaster, timbre personalizado, timbre para adolescentes, identificación de llamada y timbre inteligente. Consulte *Timbre distintivo* en el *capítulo 6* de la *Guía básica del usuario* para obtener instrucciones para configurar el equipo con esta función.

#### **¿Utilizará el servicio de voz en la misma línea telefónica que el equipo Brother?**

Si tiene el servicio de voz en la misma línea telefónica que el equipo Brother, es muy probable que esta función y el equipo Brother entren en conflicto al recibir llamadas entrantes. Consulte *Correo de voz* en el *capítulo 6* de la *Guía básica del usuario* para obtener instrucciones para configurar el equipo con este servicio.

#### **¿Utilizará un contestador automático en la misma línea telefónica que el equipo Brother?**

El contestador automático externo (TAD) contestará automáticamente todas las llamadas. Los mensajes de voz se almacenan en el contestador externo y los mensajes de fax se imprimen. Seleccione Contestador ext. como modo de recepción. Consulte las instrucciones que aparecen a continuación. Para obtener más información, consulte *Conexión de un TAD (contestador automático) externo* en el *capítulo 6* de la *Guía básica del usuario*.

#### **¿Utilizará el equipo Brother en una línea de fax dedicada?**

El equipo contestará automáticamente todas las llamadas de fax. Seleccione Sólo fax como modo de recepción. Consulte las instrucciones que aparecen a continuación.

#### **¿Utilizará el equipo Brother en la misma línea que el teléfono?**

#### **¿Desea recibir llamadas de voz y faxes automáticamente?**

El modo de recepción  $Fax/Te1$  se utiliza al compartir el equipo Brother y el teléfono en la misma línea. Seleccione Fax/Tel como modo de recepción. Consulte las instrucciones que aparecen a continuación. Para obtener más información, consulte *Fax/Tel* en el *capítulo 5* de la *Guía básica del usuario* para obtener instrucciones para la configuración y uso de este modo de recepción. **Nota importante:** no podrá recibir mensajes de voz en el servicio de voz ni en un contestador automático si selecciona el modo Fax/Tel.

#### **¿Espera recibir muy pocos faxes?**

Seleccione Manual como modo de recepción. De este modo, controlará personalmente la línea telefónica y tendrá que contestar cada llamada usted mismo. Consulte las instrucciones que aparecen a continuación.

- **D** Pulse  $\triangle$  o  $\nabla$  para seleccionar Conf. inicial. Pulse **OK**.
	- Pulse  $\triangle$  o  $\nabla$  para seleccionar Modo recepción.
- d Pulse **d** o **<sup>c</sup>** para elegir el modo de recepción. Pulse **OK**.
- e Pulse **Stop/Exit (Detener/Salir)**.

#### **Nota**

*Si no aparece la opción Modo recepción, asegúrese de que la función de timbre distintivo esté desactivada. (Consulte* Desactivación del timbre distintivo *en el* capítulo 6 *de la* Guía básica del usuario*).*

a Pulse **Menu (Menú)**.

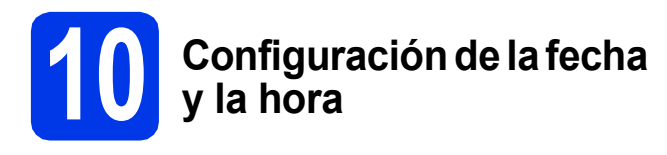

El equipo muestra la fecha y la hora, y si configura la ID de estación, se añadirá a cada fax que envíe.

- a Pulse **Menu (Menú)**.
- **b** Pulse  $\triangle$  o  $\triangledown$  para seleccionar Conf. inicial. Pulse **OK**.
- **C** Pulse  $\triangle$  o  $\nabla$  para seleccionar Fecha y hora. Pulse **OK**.
- **d** Introduzca los dos últimos dígitos del año con el teclado de marcación y, a continuación, pulse **OK**.

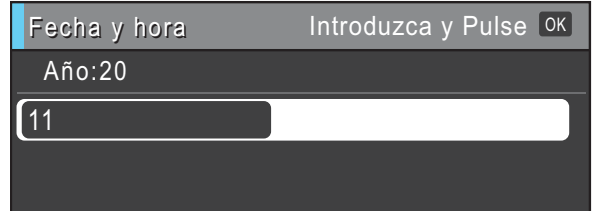

(Por ejemplo, introduzca **1 1** para 2011).

- e Introduzca los dos dígitos del mes con el teclado de marcación y, a continuación, pulse **OK**.
- Introduzca los dos dígitos del día con el teclado de marcación y, a continuación, pulse **OK**.
- **C** (solamente EE. UU.) Pulse  $\triangle$  o  $\nabla$  para seleccionar 12h Reloj o Reloj 24 horas y, a continuación, pulse **OK**.

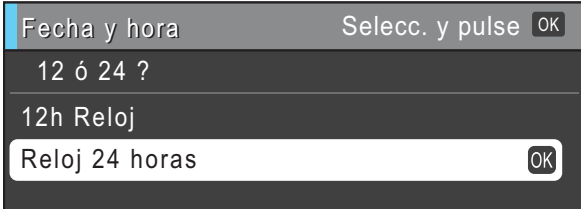

- h Introduzca la hora con el teclado de marcación y, a continuación, pulse **OK**.
	- i (solamente 12h Reloj) Pulse  $\blacktriangle$  o  $\nabla$  para seleccionar AM o PM y, a continuación, pulse **OK**.

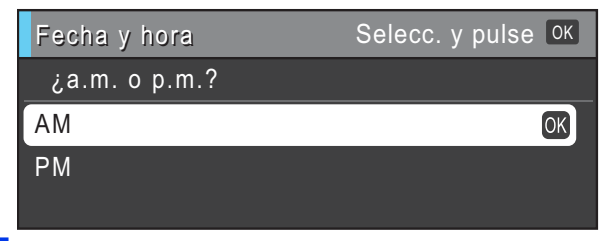

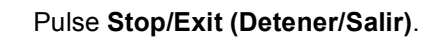

# **11 Configuración de la ID de estación**

Es conveniente que guarde su nombre y número de fax para que aparezcan impresos en todas las páginas de los faxes que envíe. Para obtener información detallada, consulte

*Introducción de texto* en el *apéndice C* de la *Guía básica del usuario*.

- <span id="page-10-0"></span>a Pulse **Menu (Menú)**.
- **b** Pulse  $\triangle$  o  $\nabla$  para seleccionar Conf. inicial. Pulse **OK**.
- **C** Pulse  $\triangle$  o  $\nabla$  para seleccionar ID estación. Pulse **OK**.
- **d** Introduzca el número de fax (20 dígitos como máximo) con el teclado de marcación y, a continuación, pulse **OK**.
- e Escriba su nombre (20 caracteres como máximo) con el teclado de marcación y, a continuación, pulse **OK**.

#### **Nota**

- *Consulte en la siguiente tabla el método para introducir su nombre.*
- *Si tiene que introducir un carácter que está incluido en la misma tecla que el carácter precedente, pulse* **c** *para mover el cursor hacia la derecha.*
- *Si ha introducido un carácter incorrectamente y desea cambiarlo, pulse* **d** o **c** *para colocar el cursor sobre el carácter incorrecto y, a continuación, pulse Clear (Borrar).*

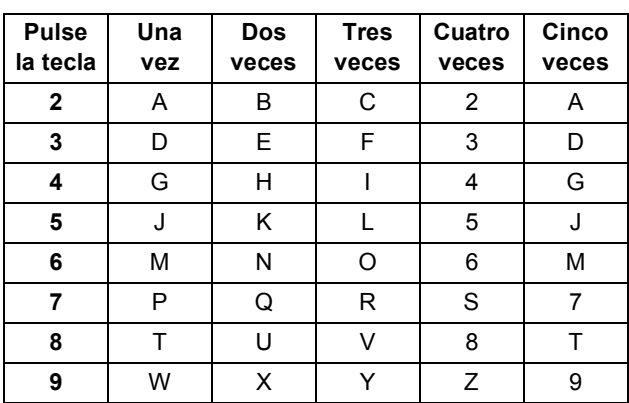

#### f Pulse **Stop/Exit (Detener/Salir)**.

#### **Nota**

*Si comete un error y desea iniciar el proceso de nuevo, pulse Stop/Exit (Detener/Salir) y vuelva al paso* [a](#page-10-0)*.*

# **Nota**

#### *(solamente EE. UU.)*

*La ley estadounidense de protección de los consumidores de telefonía (Telephone Consumer Protection Act, TCPA) de 1991 considera ilegal que una persona utilice un ordenador o dispositivo electrónico para enviar mensajes a través de equipos de fax telefónicos, a no ser que tales mensajes presenten con claridad, en el margen de la parte superior o inferior de cada página transmitida, o bien en la primera página de la transmisión, la fecha y hora en que se envía, así como una identificación de la empresa, entidad o individuo que envía el mensaje y el número de teléfono de los equipos remitentes, o bien de la empresa, entidad o individuo.*

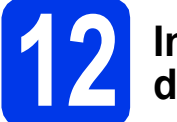

### **12 Informe de transmisión de fax**

Su equipo Brother dispone de un informe Verificación de la transmisión que se puede utilizar como confirmación del envío de un fax. Este informe muestra el nombre o número de fax del interlocutor receptor, la fecha, la hora y la duración de la transmisión, el número de páginas transmitidas y si la transmisión se ha realizado correctamente. Si desea utilizar la función Informe de transmisión de fax, consulte *Informe Verificación de la transmisión* en el *capítulo 4* de la *Guía básica del usuario*.

#### **13** Configuración del modo<br>
pulsos<br>
pulsos **de marcación por tonos o pulsos (solamente países latinoamericanos y Canadá)**

El equipo ya está configurado para el servicio de marcación por tonos. Si dispone del servicio de marcación por pulsos (rotativo), debe cambiar el modo de marcación.

- a Pulse **Menu (Menú)**.
- **D** Pulse  $\triangle$  o  $\nabla$  para seleccionar Conf. inicial. Pulse **OK**.
- **C** Pulse  $\triangle$  o  $\nabla$  para seleccionar  $\text{Top}/\text{Pulsos.}$
- d Pulse **d** o **<sup>c</sup>** para seleccionar Pulsos (o bien Tonos). Pulse **OK**.
- e Pulse **Stop/Exit (Detener/Salir)**.

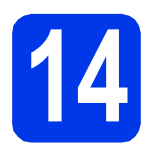

#### **14** Configuración de la<br>**14** telefónica **compatibilidad de la línea telefónica**

Si el equipo está conectado a un servicio VoIP (a través de Internet), debe cambiar la configuración de compatibilidad.

## **Nota**

*Si utiliza una línea telefónica analógica, puede omitir este paso.*

- a Pulse **Menu (Menú)**.
- **D** Pulse  $\triangle$  o  $\nabla$  para seleccionar Conf. inicial. Pulse **OK**.
- **C** Pulse  $\triangle$  o  $\nabla$  para seleccionar Compatibilidad.
- d Pulse la tecla **d** o **<sup>c</sup>** para seleccionar Básic(paraVoIP). Pulse **OK**.
- e Pulse **Stop/Exit (Detener/Salir)**.

# **15 Horario de verano (solamente EE. UU.) automático**

Puede configurar el equipo para que cambie automáticamente al horario de verano. Con ello, el horario se adelanta una hora en primavera y se retrasa una hora en otoño.

- a Pulse **Menu (Menú)**.
- **b** Pulse  $\triangle$  o  $\nabla$  para seleccionar Config. gral. Pulse **OK**.
- **C** Pulse  $\triangle$  o  $\nabla$  para seleccionar Luz día auto.
- **d** Pulse  $\triangleleft$  o  $\triangleright$  para seleccionar S<sub>1</sub> (o bien No). Pulse **OK**.
- e Pulse **Stop/Exit (Detener/Salir)**.

# **16** Envío de la hoja de<br> **16** registro del product<br>
(solamente EE. UU.) **registro del producto (solamente EE. UU.)**

También puede registrar el producto en línea a través del enlace de registro en línea desde el CD-ROM de instalación o visitando [http://www.brother.com/registration/.](http://www.brother.com/registration/)

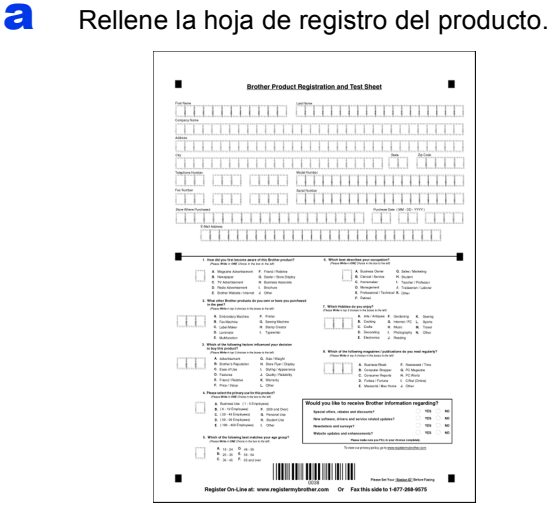

**b** Coloque la hoja cara arriba en el ADF (alimentador automático de documentos) o cara abajo sobre el cristal del escáner.

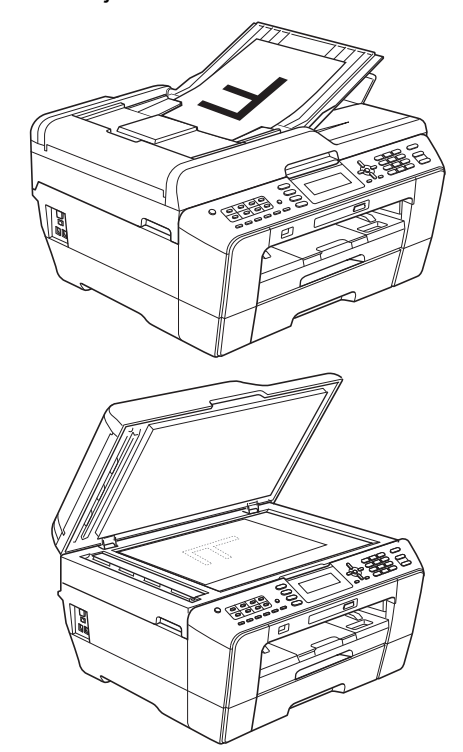

- **C** Compruebe que (a) (FAX) está iluminado en azul.
- d Introduzca el número de fax gratuito: 1-877-268-9575.
- e Pulse **Black Start (Inicio Negro)**.

#### **Nota**

*Recibirá un fax de confirmación del registro del producto.*

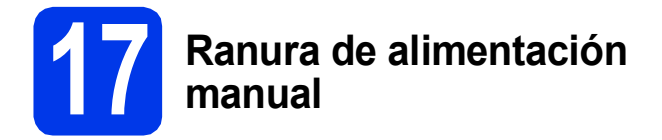

Puede cargar medios de impresión especiales en esta ranura. (Tenga en cuenta que únicamente puede utilizarse *una hoja* cada vez). Utilice la ranura de alimentación manual para imprimir o copiar en sobres, etiquetas o papel más grueso.

Para obtener información detallada, consulte *Carga de papel en la ranura de alimentación manual* en el *capítulo 2* de la *Guía básica del usuario*.

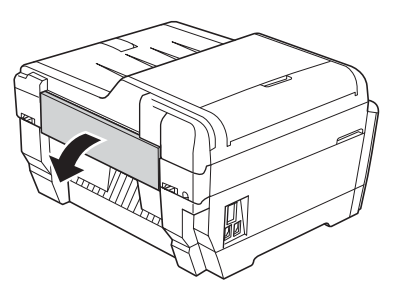

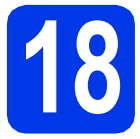

# **18 Selección del tipo de conexión**

Estas instrucciones de instalación son para Windows® 2000 Professional/XP Home/XP Professional (x32/x64 Edition), Windows Vista<sup>®</sup>, Windows<sup>®</sup> 7 y Mac OS X (versiones 10.4.11, 10.5.x y 10.6.x).

# **Nota**

*Para Windows Server*® *2003 (x32/x64 Edition)/2003 R2 (x32/x64 Edition)/2008/2008 R2, visite la página de su modelo en [http://solutions.brother.com/.](http://solutions.brother.com/)*

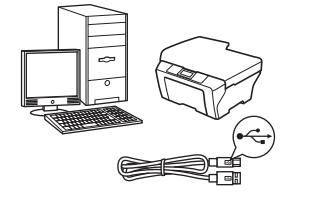

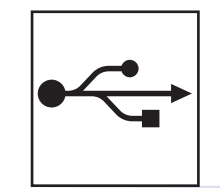

# **Si dispone de un cable de interfaz USB**

Windows®, vaya a la [página 16](#page-15-0) Macintosh, vaya a la [página 19](#page-18-0)

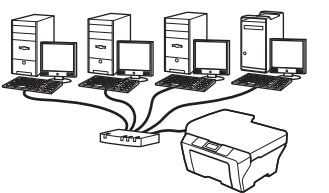

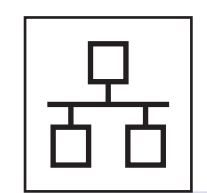

# **Si dispone de una red cableada**

Windows®, vaya a la [página 21](#page-20-0) Macintosh, vaya a la [página 25](#page-24-0)

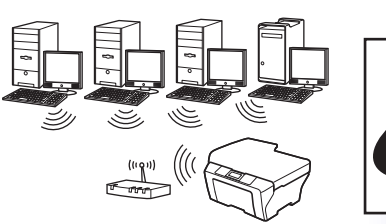

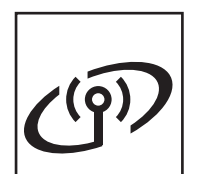

# **Si dispone de una red inalámbrica**

Windows® y Macintosh, vaya a la [página 28](#page-27-1)

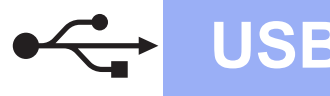

# <span id="page-15-0"></span>**Para usuarios de interfaz USB**

**(Windows® 2000 Professional/XP Home/XP Professional/Windows Vista®/Windows® 7)**

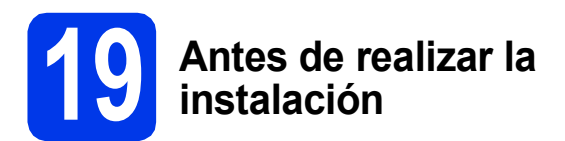

Asegúrese de que el ordenador está encendido y de que ha iniciado sesión con derechos de administrador.

#### **IMPORTANTE**

- **NO conecte el cable USB todavía.**
- **Si hay algún programa en ejecución, ciérrelo.**

#### **Nota**

- *Para obtener los controladores y la información más actualizada, visite <http://solutions.brother.com/>.*
- *Las pantallas pueden variar en función del sistema operativo que utilice.*
- *El CD-ROM de instalación incluye ScanSoft™ PaperPort™12SE. Este software admite*

*Windows® XP Home (SP3 o superior), XP Professional x32 Edition (SP3 o superior), XP Professional x64 Edition (SP2 o superior),* 

*Windows Vista® (SP2 o superior) y* 

*Windows® 7. Actualice al Service Pack de Windows® más reciente antes de instalar MFL-Pro Suite.*

*Para Windows® 2000 (SP4 o posterior), cuando se muestre la pantalla de descarga de ScanSoft™ PaperPort™11SE durante la instalación de MFL-Pro Suite, siga las instrucciones que aparecerán en la pantalla.*

# **20 Instalación de MFL-Pro Suite**

**a** Introduzca el CD-ROM de instalación suministrado en la unidad de CD-ROM. Si aparece la pantalla del nombre del modelo, seleccione el equipo. Si aparece la pantalla del idioma, haga clic en el idioma de su preferencia.

#### **Nota**

*Si la pantalla de Brother no aparece automáticamente, vaya a Mi PC (Equipo), haga doble clic en el icono del CD-ROM y, a continuación, haga doble clic en start.exe.*

<span id="page-15-1"></span>**b** De este modo, aparecerá Menú superior del CD-ROM. Haga clic en **Instalación inicial**.

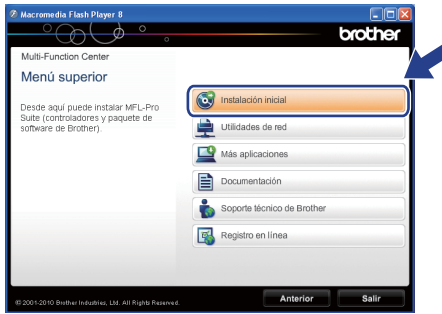

c Haga clic en **Instalación MFL-Pro Suite** y, a continuación en **Sí** si acepta los acuerdos de licencia. Siga las instrucciones que aparecen en pantalla.

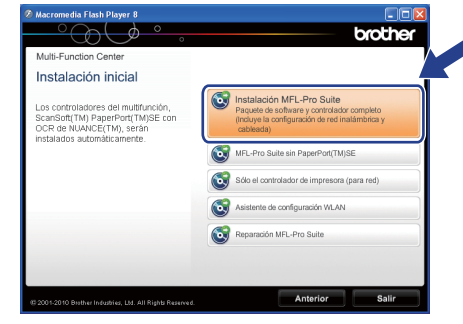

#### **Nota**

*• Si aparece esta pantalla, haga clic en Aceptar y reinicie el ordenador.*

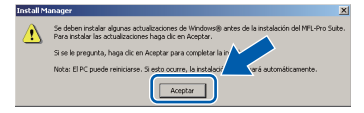

- *Si la instalación no continúa automáticamente, vuelva a abrir Menú superior. Para ello, extraiga y vuelva a introducir el disco CD-ROM o haga doble clic en el programa start.exe que se encuentra en el directorio raíz y continúe a partir del paso* [b](#page-15-1) *para instalar MFL-Pro Suite.*
- *En Windows Vista® y Windows® 7, cuando aparezca la pantalla Control de cuentas de usuario, haga clic en Permitir o Sí.*

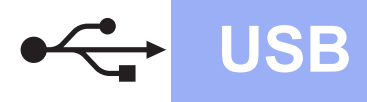

# **Windows USB ®**

d Seleccione **Conexión Local** y, a continuación, haga clic en **Siguiente**. La instalación continúa.

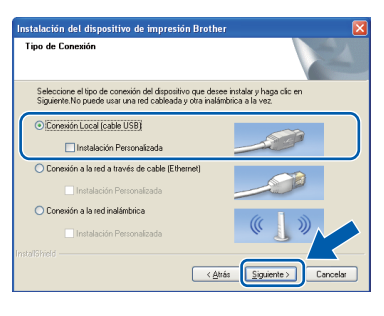

e Cuando aparezca esta pantalla, vaya al siguiente paso.

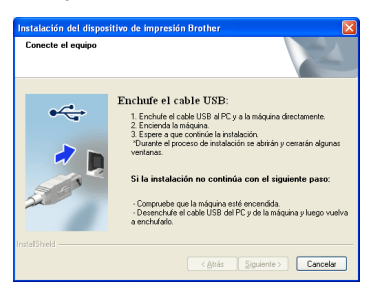

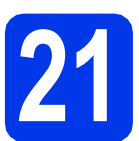

# **21 Conexión del cable USB**

**a** Levante la cubierta del escáner para que quede en la posición abierta.

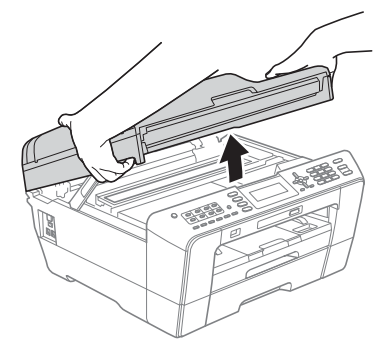

**b** Conecte el cable USB a la conexión USB marcada con el símbolo  $\leftarrow$ . Encontrará la conexión USB a la derecha en el interior del equipo, como se muestra a continuación.

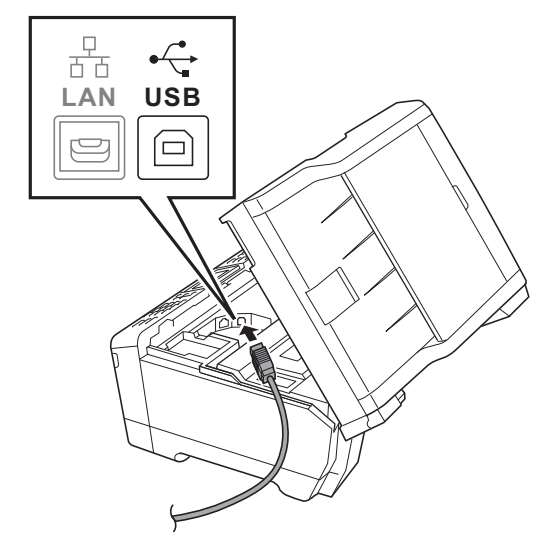

C Coloque con cuidado el cable USB en el canal para cables hasta que salga por la parte posterior del equipo. Conecte el cable al ordenador.

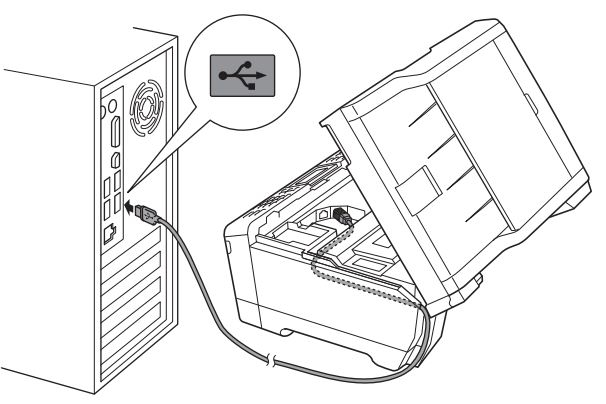

#### *IMPORTANTE*

**Compruebe que el cable no obstaculice el cierre de la cubierta, ya que se puede producir un error.**

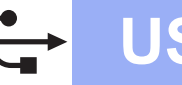

Cierre suavemente la cubierta del escáner utilizando las sujeciones para los dedos que hay en ambos lados.

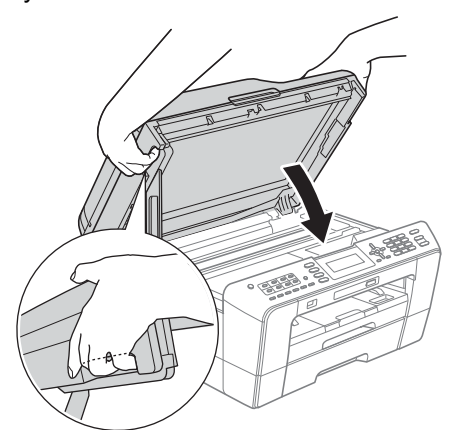

### **ADVERTENCIA**

**Tenga cuidado para que los dedos no se queden atrapados debajo de la cubierta del escáner.**

**Utilice siempre las sujeciones para los dedos que hay en ambos lados de la cubierta del escáner cuando la abra y la cierre.**

e La instalación continuará automáticamente. Las pantallas de instalación aparecen una tras otra.

#### **IMPORTANTE**

**NO cancele ninguna pantalla durante la instalación. Todas las pantallas tardarán unos segundos en aparecer.**

### **Nota**

*En Windows Vista® y Windows® 7, cuando aparezca la pantalla Seguridad de Windows, active la casilla de verificación y haga clic en Instalar para completar la instalación correctamente.*

- f Cuando aparezca la pantalla **Guías del usuario**, haga clic en **Ver manuales en la**  Web si desea descargar los manuales, y siga las instrucciones en pantalla. También puede ver los manuales en el CD-ROM de documentación.
- g Cuando aparezca la pantalla **Registro en línea**, seleccione las opciones que desee y siga las instrucciones que irán apareciendo en pantalla.
- **h** Si no desea establecer el equipo como impresora predeterminada, desactive **Establecer como impresora predeterminada**.

# **22 Finalización y reinicio**

a Haga clic en **Finalizar** para reiniciar el ordenador. Tras reiniciar el ordenador, deberá iniciar

sesión con derechos de administrador.

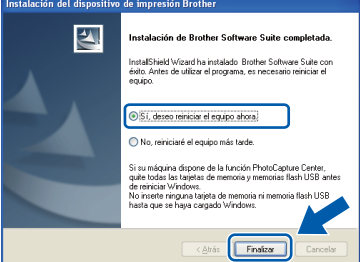

#### **Nota**

- *Si aparece algún mensaje de error durante la instalación del software, ejecute Diagnóstico de la Instalación ubicado en Inicio/ Todos los programas/Brother/MFC-JXXX (donde MFC-JXXX es el nombre del modelo).*
- *Dependiendo de la configuración de seguridad, puede que aparezca una ventana de seguridad de Windows o de software antivirus mientras se utiliza el equipo o su software. Permita que la ventana continúe.*
- b En la pantalla **Comprobar actualizaciones de firmware**, seleccione la configuración de actualización del firmware que desee y haga clic en **Aceptar**.

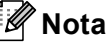

*Es necesario tener acceso a Internet para actualizar el firmware.*

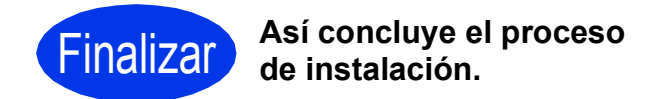

**Pase a Instalación de aplicaciones opcionales en la [página 41.](#page-40-0)**

# **Nota**

**Vaya a**

#### *Controlador de impresora de XML Paper Specification*

*El controlador de impresora de XML Paper Specification es el controlador más adecuado para imprimir desde aplicaciones que utilizan los documentos de XML Paper Specification en Windows Vista® y Windows® 7. Descargue el controlador más actualizado accediendo a Brother Solutions Center en [http://solutions.brother.com/.](http://solutions.brother.com/)*

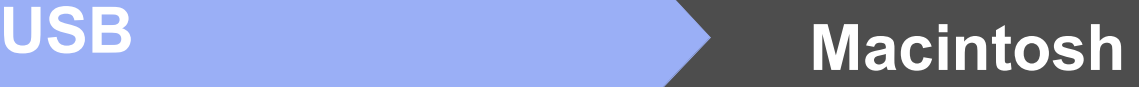

# <span id="page-18-0"></span>**Para usuarios de interfaz USB (Mac OS X 10.4.11, 10.5.x, 10.6.x)**

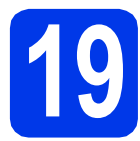

# **19 Antes de realizar la instalación**

Asegúrese de que el equipo está conectado a una toma de corriente y de que el equipo Macintosh está encendido. Debe iniciar sesión con derechos de administrador.

#### **Nota**

- *Para obtener los controladores más actualizados e información sobre el sistema Mac OS X que utiliza, visite <http://solutions.brother.com/>.*
- *Los usuarios de Mac OS X 10.4.0 a 10.4.10 deben realizar la actualización a Mac OS X 10.4.11 - 10.6.x.*

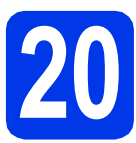

# **20 Conexión del cable USB**

#### **IMPORTANTE**

- **NO conecte el equipo a un puerto USB de un teclado o un hub USB sin alimentación eléctrica.**
- **Conecte el equipo directamente al Macintosh.**
- **a** Levante la cubierta del escáner para que quede en la posición abierta.

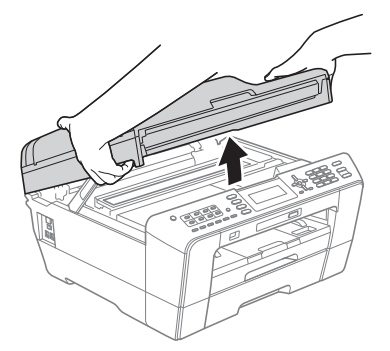

**b** Conecte el cable USB a la conexión USB marcada con el símbolo  $\leftarrow$ . Encontrará la conexión USB a la derecha en el interior del equipo, como se muestra a continuación.

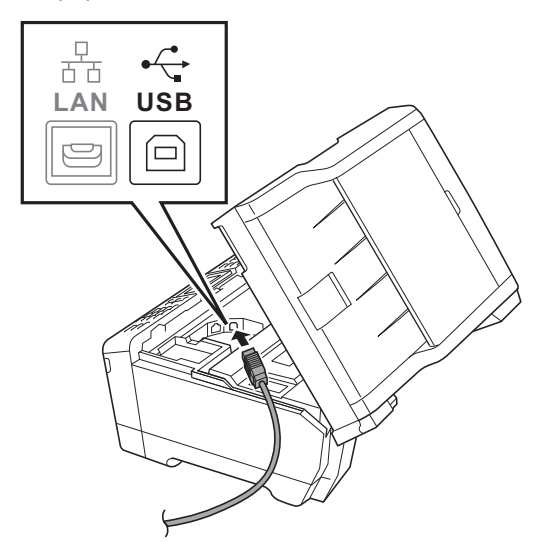

C Coloque con cuidado el cable USB en el canal para cables hasta que salga por la parte posterior del equipo. Conecte el cable al Macintosh.

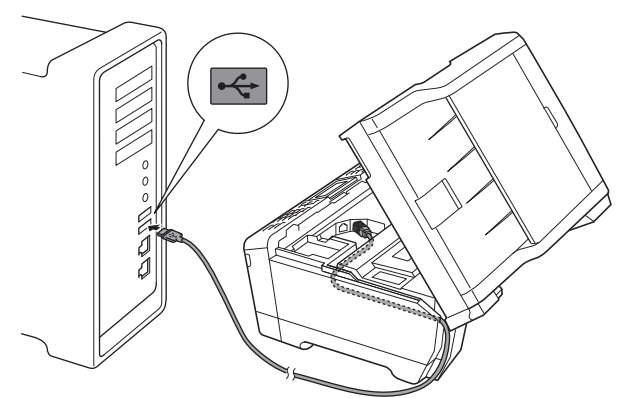

#### **IMPORTANTE**

**Compruebe que el cable no obstaculice el cierre de la cubierta, ya que se puede producir un error.**

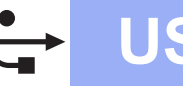

# USB **Macintosh**

d Cierre suavemente la cubierta del escáner utilizando las sujeciones para los dedos que hay en ambos lados.

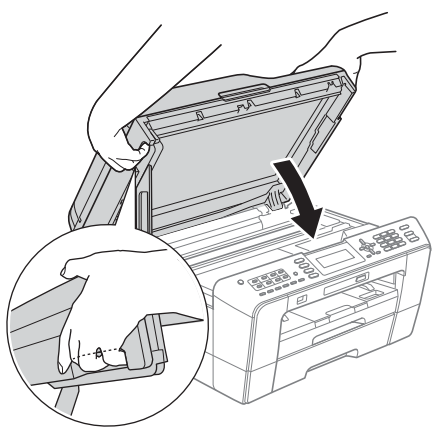

#### **ADVERTENCIA**

**Tenga cuidado para que los dedos no se queden atrapados debajo de la cubierta del escáner.**

**Utilice siempre las sujeciones para los dedos que hay en ambos lados de la cubierta del escáner cuando la abra y la cierre.**

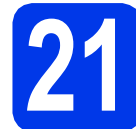

#### **21 Instalación de MFL-Pro Suite**

- Introduzca el CD-ROM de instalación suministrado en la unidad de CD-ROM.
- b Haga doble clic en el icono **Start Here OSX** para iniciar la instalación.

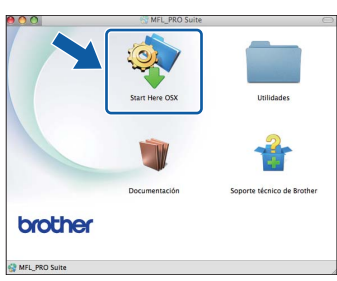

c Seleccione **Conexión Local** y, a continuación, haga clic en **Siguiente**. Siga las instrucciones que aparecen en pantalla.

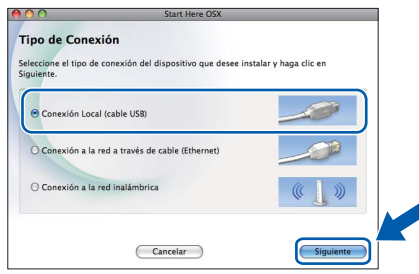

**d** Espere a que el software se instale; tardará unos 30 segundos. Una vez instalado, el software de Brother buscará el dispositivo de Brother.

e Seleccione el equipo de la lista y, a continuación, haga clic en **OK**.

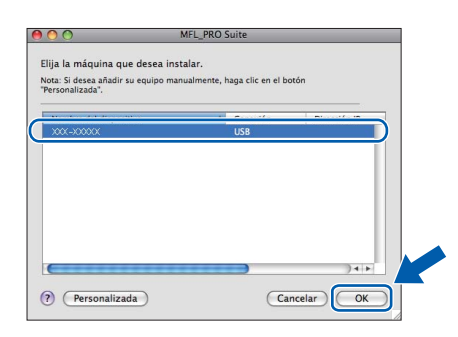

 $f$  Cuando aparezca esta pantalla, haga clic en **Siguiente**.

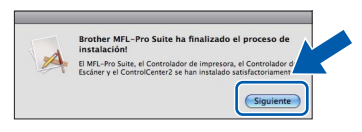

g Cuando aparezca la pantalla **Soporte técnico de Brother**, haga clic en **Cerrar** para finalizar la instalación o vaya al paso [22](#page-19-0).

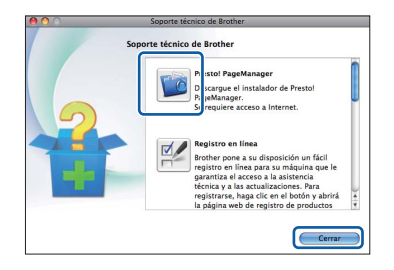

<span id="page-19-0"></span>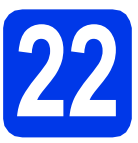

# **22 Descarga e instalación de Presto! PageManager**

Una vez instalado Presto! PageManager, Brother ControlCenter2 dispondrá de la capacidad de OCR. Con Presto! PageManager podrá escanear, compartir y organizar fácilmente fotografías y documentos.

a En la pantalla **Soporte técnico de Brother**, haga clic en el icono **Presto! PageManager** para ir al sitio de descarga de Presto! PageManager, y siga las instrucciones en pantalla.

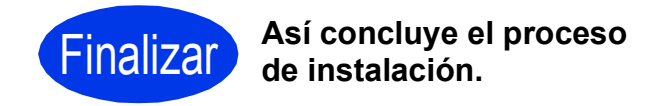

### **Nota**

*Para usar Image Capture para escanear en Mac OS X 10.6.x, instale el controlador de impresora de CUPS, que puede descargarse de Brother Solutions Center en [http://solutions.brother.com/.](http://solutions.brother.com/)*

# <span id="page-20-0"></span>**Para usuarios de interfaz de red cableada**

**(Windows® 2000 Professional/XP Home/XP Professional/Windows Vista®/Windows® 7)**

# <span id="page-20-1"></span>**19 Antes de realizar la instalación**

Asegúrese de que el ordenador está encendido y de que ha iniciado sesión con derechos de administrador.

#### **IMPORTANTE**

**Si hay algún programa en ejecución, ciérrelo.**

#### **Nota**

- *Para obtener los controladores y la información más actualizada, visite <http://solutions.brother.com/>.*
- *Las pantallas pueden variar en función del sistema operativo que utilice.*
- *El CD-ROM de instalación incluye ScanSoft™ PaperPort™12SE. Este software admite Windows® XP Home (SP3 o superior), XP Professional x32 Edition (SP3 o superior), XP Professional x64 Edition (SP2 o superior),*

*Windows Vista® (SP2 o superior) y* 

*Windows® 7. Actualice al Service Pack de* 

*Windows® más reciente antes de instalar MFL-Pro Suite.*

*Para Windows® 2000 (SP4 o posterior), cuando se muestre la pantalla de descarga de ScanSoft™ PaperPort™11SE durante la instalación de MFL-Pro Suite, siga las*  **instrucciones que aparecerán en la pantalla. IMPORTANTE** 

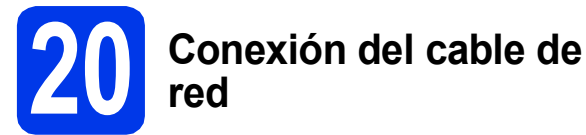

Levante la cubierta del escáner para que quede en la posición abierta.

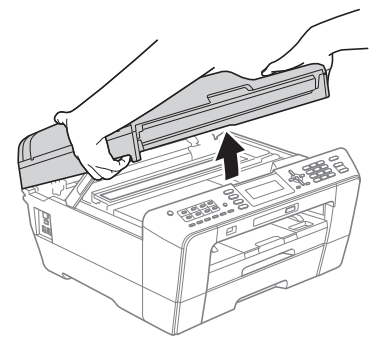

**b** Encontrará la entrada LAN a la izquierda en el interior del equipo marcada con un símbolo RA. Retire la cubierta protectora y conecte el cable de red a la entrada LAN.

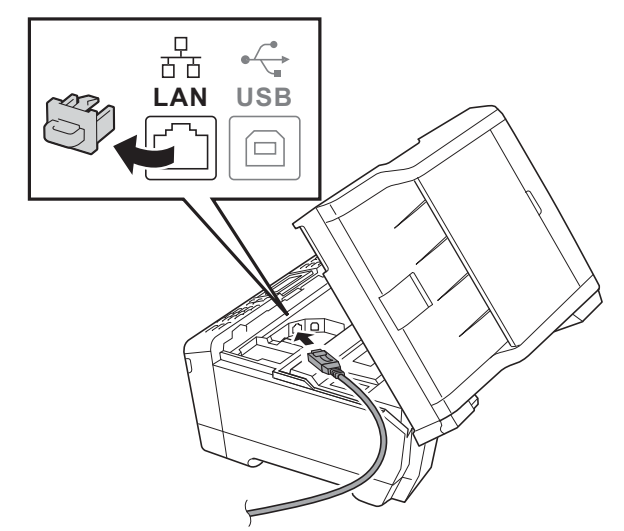

C Coloque con cuidado el cable de red en el canal para cables hasta que salga por la parte posterior del equipo. Conecte el cable a la red.

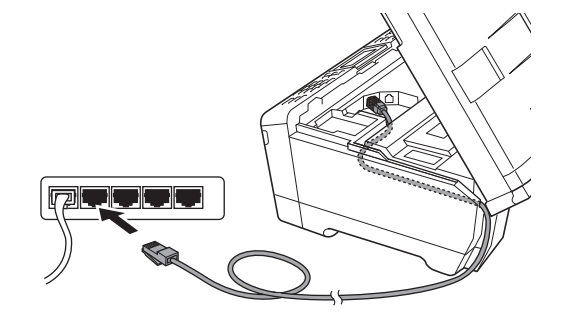

**Compruebe que el cable no obstaculice el cierre de la cubierta, ya que se puede producir un error.**

#### **Nota**

*Si se utilizan ambos cables, USB y LAN, introdúzcalos en el canal para cables uno encima del otro.*

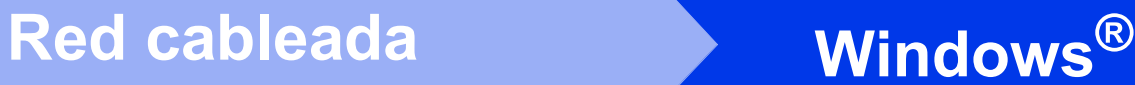

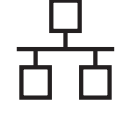

d Cierre suavemente la cubierta del escáner utilizando las sujeciones para los dedos que hay en ambos lados.

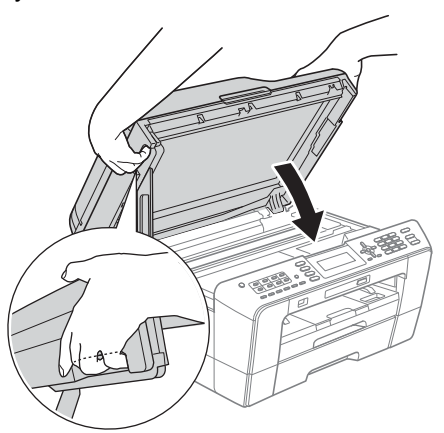

# **ADVERTENCIA**

**Tenga cuidado para que los dedos no se queden atrapados debajo de la cubierta del escáner.**

**Utilice siempre las sujeciones para los dedos que hay en ambos lados de la cubierta del escáner cuando la abra y la cierre.**

# **Nota**

*Si previamente ha configurado una red inalámbrica en el equipo y, a continuación, desea configurar una red cableada, deberá comprobar que el ajuste del equipo I/F red está configurado en LAN cableada. La interfaz de red inalámbrica se desactivará con esta configuración.* 

*En el equipo, pulse Menu (Menú).*

*Pulse* **△** *o* ▼ *para seleccionar*  $Red$  *y pulse OK.* 

*Pulse* a *o* b *para seleccionar I/F red y pulse OK.*

*Pulse* a *o* b *para seleccionar LAN cableada y pulse OK.*

*Pulse Stop/Exit (Detener/Salir).*

<span id="page-21-2"></span><span id="page-21-1"></span>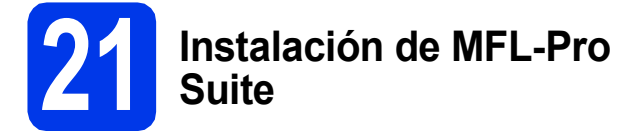

**a** Introduzca el CD-ROM de instalación suministrado en la unidad de CD-ROM. Si aparece la pantalla del nombre del modelo, seleccione el equipo. Si aparece la pantalla del idioma, haga clic en el idioma de su preferencia.

# **Nota**

*Si la pantalla de Brother no aparece automáticamente, vaya a Mi PC (Equipo), haga doble clic en el icono del CD-ROM y, a continuación, haga doble clic en start.exe.*

<span id="page-21-0"></span>**D** De este modo, aparecerá Menú superior del CD-ROM. Haga clic en **Instalación inicial**.

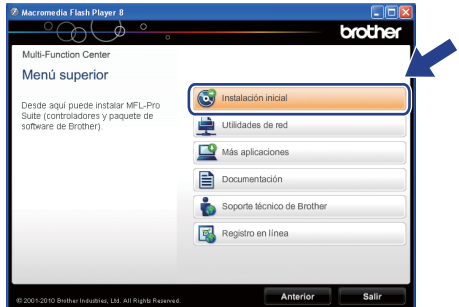

c Haga clic en **Instalación MFL-Pro Suite** y, a continuación en **Sí** si acepta los acuerdos de licencia. Siga las instrucciones que aparecen en pantalla.

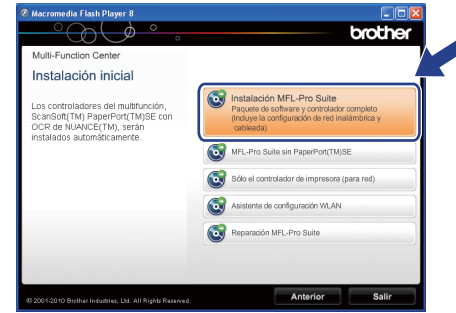

### **Nota**

*• Si aparece esta pantalla, haga clic en Aceptar y reinicie el ordenador.*

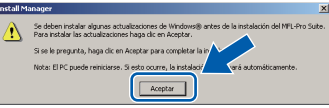

- *Si la instalación no continúa automáticamente, vuelva a abrir Menú superior. Para ello, extraiga y vuelva a introducir el disco CD-ROM o haga doble clic en el programa start.exe que se encuentra en el directorio raíz y continúe a partir del paso* [b](#page-21-0) *para instalar MFL-Pro Suite.*
- *En Windows Vista® y Windows® 7, cuando aparezca la pantalla Control de cuentas de usuario, haga clic en Permitir o Sí.*
- d Seleccione **Conexión a la red a través de cable** y, a continuación, haga clic en **Siguiente**.

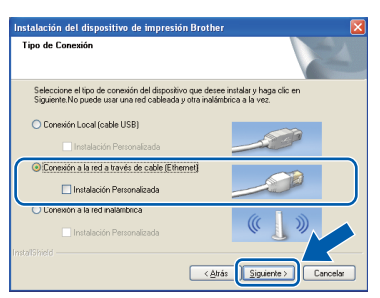

# Red cableada **Windows**<sup>®</sup>

Cuando aparezca esta pantalla, seleccione **Cambie la configuración de puertos del cortafuegos para permitir la conexión en red y continúe con la instalación.** 

**(Recomendado)** y haga clic en **Siguiente**. (No se aplica a Windows<sup>®</sup> 2000)

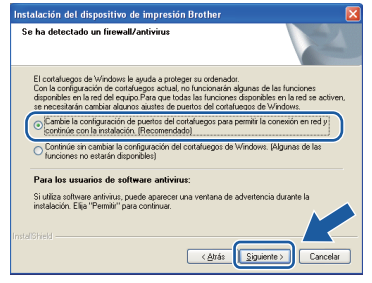

Si está utilizando un cortafuegos que no sea Firewall de Windows® o si Firewall de Windows® está desactivado, aparecerá esta pantalla.

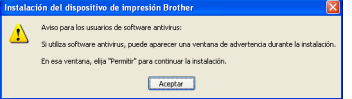

Consulte las instrucciones proporcionadas con el software cortafuegos para obtener información sobre cómo agregar los siguientes puertos de red.

- Para el escaneado en red, agregue el puerto UDP 54925.
- Para la recepción PC-FAX en red, agregue el puerto UDP 54926.
- Si sigue teniendo problemas con la conexión de red, agregue el puerto UDP 137.

#### **Nota**

*• Si hay más de un equipo conectado a la red, seleccione el equipo de la lista y, a continuación, haga clic en Siguiente. Esta ventana no aparecerá si solamente hay un equipo conectado a la red, ya que este se seleccionará de forma automática.*

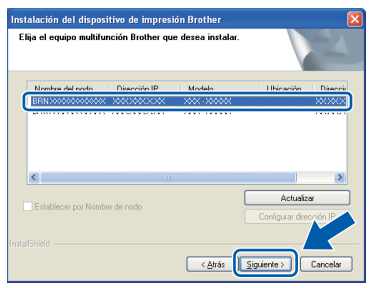

*• Si el equipo no está configurado para su uso en red, aparece la siguiente pantalla.*

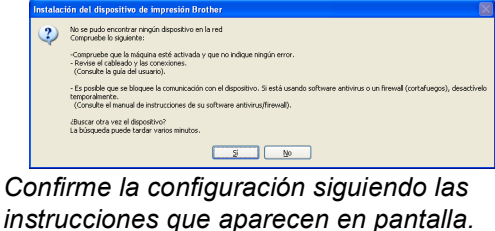

f La instalación de los controladores de Brother se iniciará automáticamente. Las pantallas de instalación aparecen una tras otra.

#### **IMPORTANTE**

**NO cancele ninguna pantalla durante la instalación. Todas las pantallas tardarán unos segundos en aparecer.**

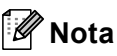

*En Windows Vista® y Windows® 7, cuando aparezca la pantalla Seguridad de Windows, active la casilla de verificación y haga clic en Instalar para completar la instalación correctamente.*

- g Cuando aparezca la pantalla **Guías del usuario**, haga clic en **Ver manuales en la Web** si desea descargar los manuales, y siga las instrucciones en pantalla. También puede ver los manuales en el CD-ROM de documentación.
- h Cuando aparezca la pantalla **Registro en línea**, seleccione las opciones que desee y siga las instrucciones que irán apareciendo en pantalla.
- $\overline{\phantom{a}}$  Si no desea establecer el equipo como impresora predeterminada, desactive **Establecer como impresora predeterminada**.

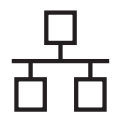

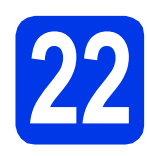

# **22 Finalización y reinicio**

**a** Haga clic en **Finalizar** para reiniciar el ordenador. Tras reiniciar el ordenador, deberá iniciar sesión con derechos de administrador.

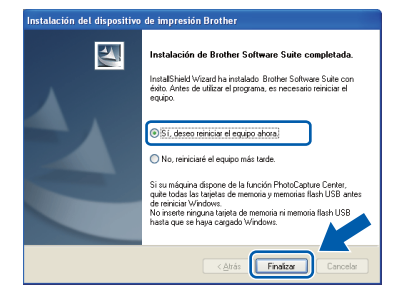

### **Nota**

- *Si aparece algún mensaje de error durante la instalación del software, ejecute Diagnóstico de la Instalación ubicado en Inicio/ Todos los programas/Brother/MFC-JXXX (donde MFC-JXXX es el nombre del modelo).*
- *Dependiendo de la configuración de seguridad, puede que aparezca una ventana de seguridad de Windows o de software antivirus mientras se utiliza el equipo o su software. Permita que la ventana continúe.*
- b En la pantalla **Comprobar actualizaciones de firmware**, seleccione la configuración de actualización del firmware que desee y haga clic en **Aceptar**.

# **Nota**

*Es necesario tener acceso a Internet para actualizar el firmware.*

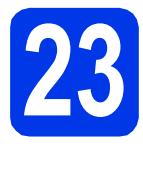

#### **23 Instalación de MFL-Pro Suite en más ordenadores (si es necesario)**

Si desea utilizar el equipo con varios ordenadores en red, instale el software MFL-Pro Suite en cada uno de ellos. Vaya al paso [21](#page-21-1) en la [página 22](#page-21-2). Consulte además el paso [19](#page-20-1) en la [página 21](#page-20-1) antes de realizar la instalación.

# **Nota**

#### *Licencia de red (Windows®)*

*Este producto incluye una licencia de PC para un máximo de 2 usuarios. Esta licencia admite la instalación de MFL-Pro Suite que incluye ScanSoft™ PaperPort™12SE o ScanSoft™ PaperPort™11SE en 2 ordenadores como máximo en la red. Si desea instalar ScanSoft™ PaperPort™12SE o ScanSoft™ PaperPort™11SE en más de 2 ordenadores, adquiera el paquete Brother NL-5, que es un paquete de licencia múltiple para equipos para hasta 5 usuarios adicionales. Para adquirir el paquete NL-5, póngase en contacto con su distribuidor de Brother autorizado o con el servicio de atención al cliente de Brother.*

Finalizar **Así concluye el proceso de instalación.**

#### **Vaya a**

#### **Pase a Instalación de aplicaciones opcionales en la [página 41.](#page-40-0)**

#### **Nota**

- *Si especifica una dirección IP para el equipo, debe establecer el método de arranque en estático mediante el panel de control. Para obtener más información, consulte la* Guía del usuario en red*.*
- *• Controlador de impresora de XML Paper Specification*

*El controlador de impresora de XML Paper Specification es el controlador más adecuado para imprimir desde aplicaciones que utilizan los documentos de XML Paper Specification* 

*en Windows Vista® y Windows® 7. Descargue el controlador más actualizado accediendo a Brother Solutions Center en [http://solutions.brother.com/.](http://solutions.brother.com/)*

# <span id="page-24-0"></span>Para usuarios de interfaz de red cableada (Mac OS X 10.4.11, 10.5.x, 10.6.x)

<span id="page-24-1"></span>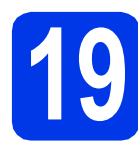

# **19 Antes de realizar la instalación**

Asegúrese de que el equipo está conectado a una toma de corriente y de que el equipo Macintosh está encendido. Debe iniciar sesión con derechos de administrador.

# **Nota**

- *Para obtener los controladores más actualizados e información sobre el sistema Mac OS X que utiliza, visite <http://solutions.brother.com/>.*
- *Los usuarios de Mac OS X 10.4.0 a 10.4.10 deben realizar la actualización a Mac OS X 10.4.11 - 10.6.x.*
- *Si previamente ha configurado una red inalámbrica en el equipo y, a continuación, desea configurar una red cableada, deberá comprobar que el ajuste del equipo I/F red está configurado en LAN cableada. La interfaz de red inalámbrica se desactivará con esta configuración.*

*En el equipo, pulse Menu (Menú).*

*Pulse* **△** *o* **v** para seleccionar  $Red$  *y* pulse **OK***. Pulse* **A** *o* ▼ *para seleccionar I/F* red *y* pulse *OK.*

*Pulse* **△ o ▼** para seleccionar *LAN* cableada *y pulse OK.*

*Pulse Stop/Exit (Detener/Salir).*

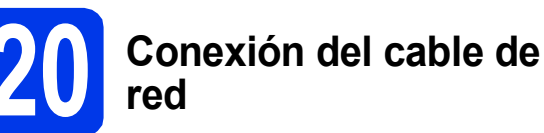

**a** Levante la cubierta del escáner para que quede en la posición abierta.

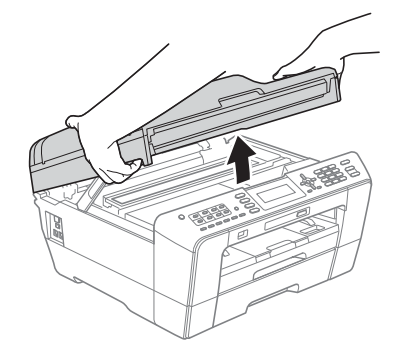

**b** Encontrará la entrada LAN a la izquierda en el interior del equipo marcada con un símbolo **RA**. Retire la cubierta protectora y conecte el cable de red a la entrada LAN.

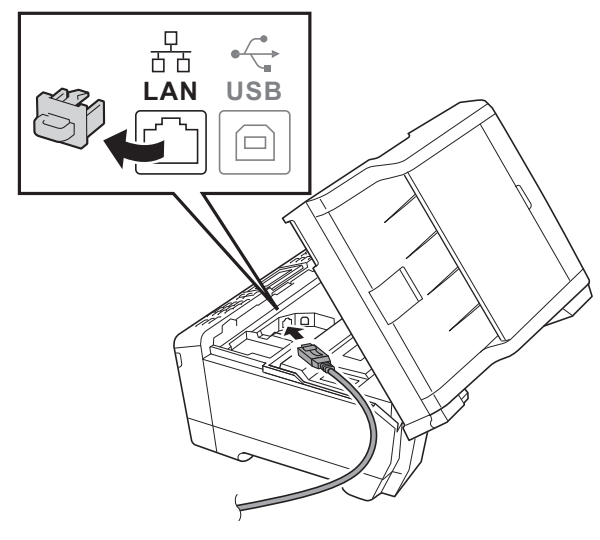

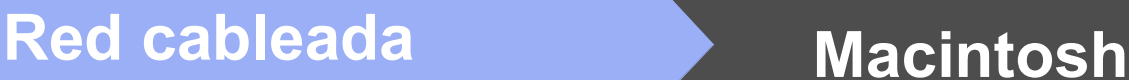

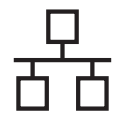

C Coloque con cuidado el cable de red en el canal para cables hasta que salga por la parte posterior del equipo. Conecte el cable a la red.

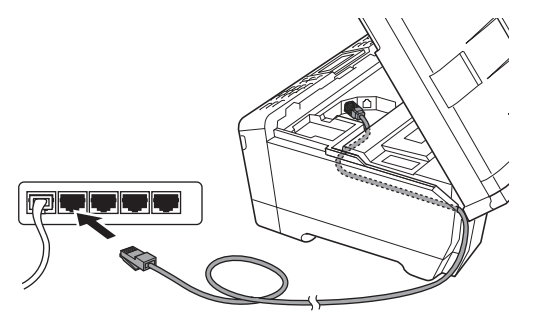

#### **IMPORTANTE**

**Compruebe que el cable no obstaculice el cierre de la cubierta, ya que se puede producir un error.**

#### **Nota**

*Si se utilizan ambos cables, USB y LAN, introdúzcalos en el canal para cables uno encima del otro.*

**d** Cierre suavemente la cubierta del escáner utilizando las sujeciones para los dedos que hay en ambos lados.

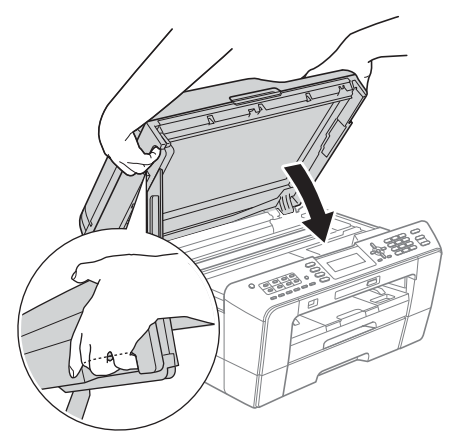

#### **ADVERTENCIA**  $\blacktriangle$

**Tenga cuidado para que los dedos no se queden atrapados debajo de la cubierta del escáner.**

**Utilice siempre las sujeciones para los dedos que hay en ambos lados de la cubierta del escáner cuando la abra y la cierre.**

<span id="page-25-1"></span><span id="page-25-0"></span>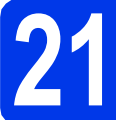

# **21 Instalación de MFL-Pro Suite**

- **a** Introduzca el CD-ROM de instalación suministrado en la unidad de CD-ROM.
- **b** Haga doble clic en el icono **Start Here OSX** para iniciar la instalación.

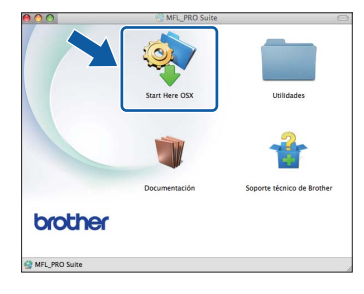

c Seleccione **Conexión a la red a través de cable** y, a continuación, haga clic en **Siguiente**. Siga las instrucciones que aparecen en pantalla.

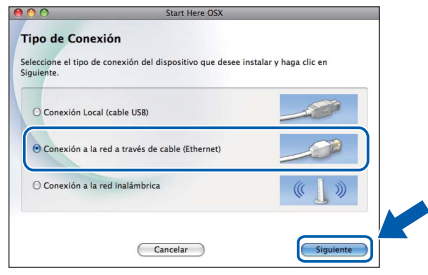

**d** Espere a que el software se instale; tardará unos 30 segundos. Una vez instalado, el software de Brother buscará el dispositivo de Brother.

Si el equipo está configurado para su uso en red, seleccione el equipo de la lista y, a continuación, haga clic en **OK**.

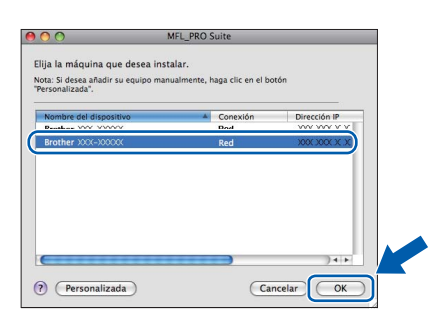

# **Nota**

- *Si el equipo no está configurado para su uso en red, confirme los ajustes de red.*
- *Puede encontrar la dirección MAC (dirección Ethernet) y la dirección IP del equipo imprimiendo la Lista de configuración de red. Consulte* Imprimir la lista de configuración de red *en la* Guía del usuario en red*.*
- *Si aparece esta pantalla, haga clic en OK.*

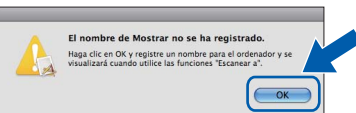

*Especifique un nombre para el equipo Macintosh en Nombre de ordenador con una longitud que no supere los 15 caracteres y haga clic en OK. Vaya al paso* [f](#page-26-0)*.*

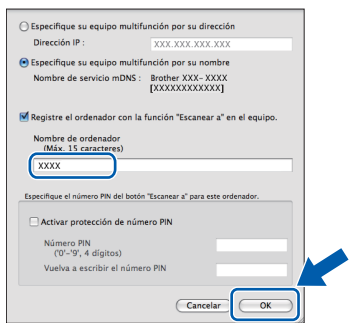

*El nombre especificado aparecerá en la pantalla LCD del equipo al pulsar la tecla SCAN (ESCÁNER) y seleccionar una opción de escaneado. (Para obtener más información, consulte* Escaneado en red *en la* Guía del usuario de software*).*

<span id="page-26-0"></span>Cuando aparezca esta pantalla, haga clic en **Siguiente**.

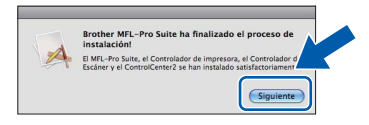

g Cuando aparezca la pantalla **Soporte técnico de Brother**, haga clic en **Cerrar** para finalizar la instalación o vava al paso [22](#page-26-1).

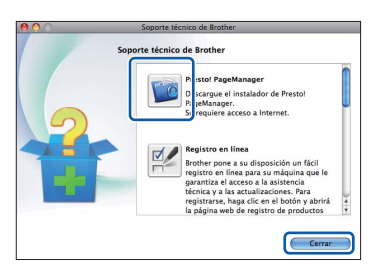

# <span id="page-26-1"></span>**22 Descarga e instalación de Presto! PageManager**

Una vez instalado Presto! PageManager, Brother ControlCenter2 dispondrá de la capacidad de OCR. Con Presto! PageManager podrá escanear, compartir y organizar fácilmente fotografías y documentos.

a En la pantalla **Soporte técnico de Brother**, haga clic en el icono **Presto! PageManager** para ir al sitio de descarga de Presto! PageManager, y siga las instrucciones en pantalla.

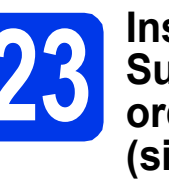

## **23 Instalación de MFL-Pro Suite en más ordenadores (si es necesario)**

Si desea utilizar el equipo con varios ordenadores en red, instale el software MFL-Pro Suite en cada uno de ellos. Vaya al paso [21](#page-25-0) en la [página 26](#page-25-1). Consulte además el paso [19](#page-24-1) en la [página 25](#page-24-1) antes de realizar la instalación.

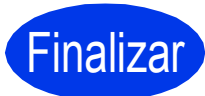

Finalizar **Así concluye el proceso de instalación.**

#### **Nota**

- *Si especifica una dirección IP para el equipo, debe establecer el método de arranque en estático mediante el panel de control. Para obtener más información, consulte la* Guía del usuario en red*.*
- *Para usar Image Capture para escanear en Mac OS X 10.6.x, instale el controlador de impresora de CUPS, que puede descargarse de Brother Solutions Center en [http://solutions.brother.com/.](http://solutions.brother.com/)*

<span id="page-27-0"></span>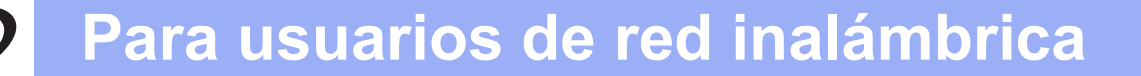

# <span id="page-27-1"></span>**Para usuarios de interfaz de red inalámbrica**

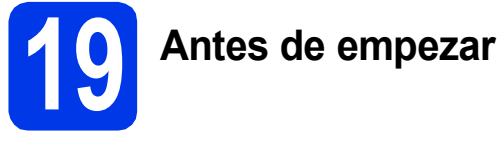

En primer lugar, debe realizar la configuración de red inalámbrica del equipo para establecer la comunicación con el punto de acceso de red/enrutador. Una vez configurado el equipo para establecer la comunicación con el punto de acceso de red/enrutador, los ordenadores y los dispositivos móviles de la red dispondrán de acceso al equipo. Para utilizar el equipo desde un ordenador, tendrá que instalar los controladores y el software. Los pasos siguientes le orientarán a través del proceso de configuración e instalación.

Para obtener resultados óptimos en la impresión normal diaria de documentos, coloque el equipo Brother lo más cerca posible de un punto de acceso de red/enrutador evitando todo tipo de obstáculos. Los objetos de gran tamaño y las paredes entre los dos dispositivos, así como las interferencias producidas por otros dispositivos electrónicos, pueden influir en la velocidad de transferencia de datos de los documentos.

Por ello, puede que la conexión inalámbrica no sea el método de conexión más apropiado para todos los tipos de documentos y aplicaciones. Si imprime archivos de gran tamaño, como documentos de varias páginas con texto mixto y gráficos de gran tamaño, es recomendable utilizar una red Ethernet con cable para obtener una transferencia de datos más rápida o USB para obtener la máxima velocidad.

Aunque los equipos Brother MFC-J6510DW y MFC-J6710DW se pueden usar tanto en una red cableada como en una red inalámbrica, solo puede emplearse uno de los métodos de conexión cada vez.

#### **Nota**

*Si ha configurado previamente los ajustes inalámbricos del equipo, deberá restablecer los ajustes de red (LAN) antes de poder configurar de nuevo los ajustes inalámbricos.*

*En el equipo, pulse Menu (Menú). Pulse* a *o* b *para seleccionar Red y pulse OK.*

*Pulse* a *o* b *para seleccionar Restaurar red y, a continuación, pulse OK.*

*Pulse 1 dos veces para seleccionar Sí y aceptar el cambio.* 

Las siguientes instrucciones son para el modo de infraestructura (conectado a un equipo mediante un punto de acceso/enrutador).

#### **Modo de infraestructura**

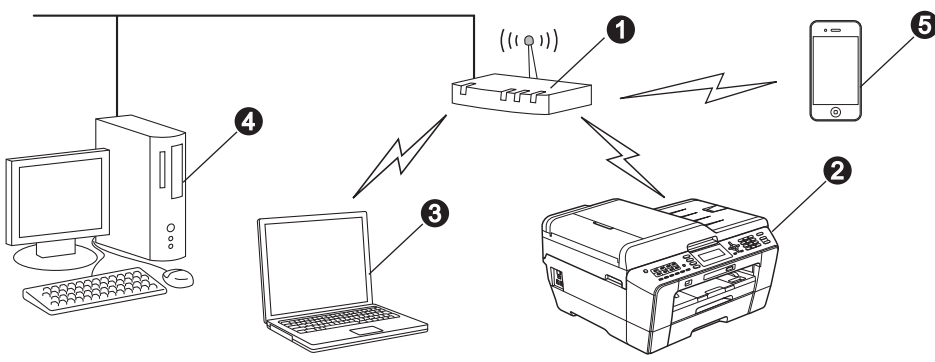

- **a** Punto de acceso/enrutador
- $\bullet$  Equipo de red inalámbrica (el equipo)

c Ordenador compatible con red inalámbrica conectado al punto de acceso/enrutador

- d Ordenador cableado conectado al punto de acceso/enrutador
- e Dispositivo móvil conectado al punto de acceso inalámbrico/enrutador

**Asegúrese de que la configuración de red inalámbrica del equipo coincide con el punto de acceso/enrutador.**

# **Nota**

*Para configurar el equipo en modo Ad-hoc (conectado a un ordenador compatible con red inalámbrica sin un punto de acceso/enrutador), puede encontrar instrucciones en la* Guía del usuario en red *incluida en el CD-ROM de documentación.*

*También puede descargarse la* Guía del usuario en red *siguiendo las instrucciones que aparecen a continuación.*

*1 Encienda el ordenador. Introduzca el CD-ROM de instalación en la unidad de CD-ROM. En Windows®:*

- *2 Seleccione el modelo y el idioma. De este modo, aparece el Menú superior del CD-ROM.*
- *3 Haga clic en Documentación y siga las instrucciones que aparecen en pantalla.*
- *En Macintosh:*
- *2 Haga doble clic en Documentación y siga las instrucciones que aparecen en pantalla.*

<span id="page-28-2"></span><span id="page-28-1"></span>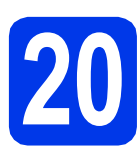

# **20 Seleccione el método de configuración inalámbrica**

Las instrucciones siguientes ofrecerán dos métodos para configurar el equipo Brother en una red inalámbrica. Si comenzó la configuración inalámbrica desde el paso [7](#page-7-3) en la [página 8](#page-7-4) (para Macintosh y dispositivos móviles), vaya al método [a](#page-28-0) (Asistente para la configuración). Para todos los demás usuarios, seleccione el método que prefiera para su entorno.

<span id="page-28-0"></span>**a al aconfiguración manual desde el panel de control utilizando el Asistente para la configuración (Macintosh, dispositivos móviles y Windows®)** Si el punto de acceso inalámbrico/enrutador no es compatible con WPS (Wi-Fi Protected Setup) o AOSS™, **anote los ajustes de red inalámbrica** del punto de acceso inalámbrico/enrutador en el área siguiente. **No se ponga en contacto con el servicio de atención al cliente de Brother sin disponer de la información de seguridad inalámbrica. No podremos ayudarle a localizar la configuración de seguridad de la red. Elemento Registre la configuración de red inalámbrica actual** SSID (Nombre de la red): Clave de red \* La clave de red también se conoce como contraseña, clave de seguridad o clave de encriptación. **Nota** *Si desconoce esta información (SSID y clave de red), no puede continuar con la configuración inalámbrica. Cómo puedo encontrar esta información 1) Debe consultar la documentación proporcionada con el punto de acceso inalámbrico/enrutador. 2) El SSID inicial podría ser el nombre del fabricante o el nombre del modelo. 3) Si no conoce la información de seguridad, consulte al fabricante del enrutador, al administrador del sistema o al proveedor de Internet.* **Vaya a [página 30](#page-29-0) b** Configuración directa utilizando WPS o AOSS™ (Windows<sup>®</sup> v Macintosh) Si el punto de acceso inalámbrico/enrutador es compatible con la configuración inalámbrica automática (directa) (WPS o AOSS™)  $A O 55$ **Vaya a [página 32](#page-31-0)**

# **Para usuarios de red inalámbrica**

<span id="page-29-0"></span>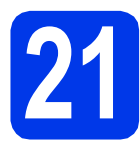

**21** Configuración manual<br>desde el panel de contre<br>utilizando el Asistente **desde el panel de control utilizando el Asistente para la configuración (Macintosh, dispositivos móviles y Windows®)**

**Debe tener los ajustes inalámbricos anotados para su red en el paso** [20](#page-28-1)-[a](#page-28-0) **de la [página 29](#page-28-1)  antes de proseguir.**

**a** Si comenzó la configuración inalámbrica desde el paso [7](#page-7-3) en la [página 8](#page-7-4) (para Macintosh y dispositivos móviles), pulse ▲ o ▼ para seleccionar Setup Wizard (Conf.Asistente) y pulse **OK**. A [c](#page-29-5)ontinuación, vaya a c.

Para todos los demás usuarios, vaya a **[b](#page-29-1)**.

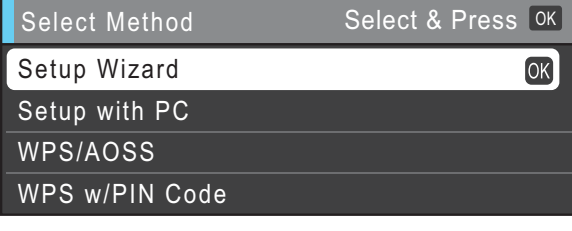

(Selec. método) (Selecc. y pulse) (Conf.Asistente) (Configurar con PC) (WPS/AOSS) (Cód WPS cn PIN)

- <span id="page-29-1"></span>b En el equipo, pulse **Menu (Menú)**. Pulse  $\triangle$  o  $\nabla$  para seleccionar Red y pulse OK. Pulse  $\triangle$  o  $\nabla$  para seleccionar WLAN y pulse OK. Pulse **A** o **V** para seleccionar Conf.Asistente y pulse **OK**.
- <span id="page-29-5"></span>C Cuando aparezca La I/F red cambia a inalámbrica., pulse **OK** para aceptar. Se iniciará el asistente de configuración inalámbrica. Para cancelar, pulse **Stop/Exit (Detener/Salir)**.

**d** El equipo buscará los SSID disponibles. Tardará unos segundos en visualizar una lista de SSID disponibles.

Si se muestra una lista de SSID, pulse ▲ o ▼ para seleccionar el SSID que anotó en el paso [20](#page-28-1)**-**[a](#page-28-0) de la [página 29](#page-28-1) y, a continuación, pulse **OK**.

Si el punto de acceso inalámbrico/enrutador del SSID seleccionado admite WPS y el equipo pid[e](#page-29-2) utilizar WPS, vaya a e. Si el equipo pide la introducción de una clave de red, vaya a [f](#page-29-3).

De lo contrario, vaya a [g](#page-29-4).

# **Nota**

- *Si no aparece una lista de SSID, asegúrese de que el punto de acceso está activado. Acerque el equipo al punto de acceso y comience de nuevo desde* [b](#page-29-1)*.*
- *Si el punto de acceso está configurado para que no se realice el multienvío de SSID, tendrá que agregar el nombre de SSID manualmente. Para obtener información detallada, consulte la*  Guía del usuario en red*.*
- <span id="page-29-2"></span>e Pulse **1** (Sí) para conectar el equipo utilizando WPS. (Si selecciona **2** (No) para continuar la configuración manual, vaya al paso [f](#page-29-3) para introducir una clave de red).

Cuando en la pantalla LCD se muestre Inicie WPS, pulse el botón WPS del punto de acceso inalámbrico/enrutador y, a continuación, pulse **1** (Siguiente) para continuar. Vava al paso **[g](#page-29-4)**.

<span id="page-29-3"></span> $\mathbf f$  Introduzca la clave de red anotada en el paso

[20](#page-28-1)**-**[a](#page-28-0) en la [página 29](#page-28-1) mediante el teclado de marcación para seleccionar cada letra o número.

Las letras aparecen en este orden: minúsculas, mayúsculas y después números. Para mover el cursor a la izquierda o la derecha, pulse las teclas  $\triangleleft$  o  $\triangleright$ .

(Para obtener más información, consulte *[Introducción de texto para configuración](#page-41-0)  inalámbrica* [en la página 42\)](#page-41-0).

Pulse **OK** cuando haya introducido todos los caracteres y, a continuación, pulse **1** (Sí) para aplicar la configuración.

<span id="page-29-4"></span>C El equipo intentará ahora conectarse a la red inalámbrica. Puede tardar unos minutos.

# **Para usuarios de red inalámbrica**

**h** Durante 60 segundos en la pantalla LCD aparecerá un mensaje de resultado de conexión y se imprimirá automáticamente un informe de LAN inalámbrica. Si se produce un fallo de conexión, compruebe el código de error en el informe impreso y consulte *[Solución de problemas](#page-32-0)* [en la página 33.](#page-32-0)

OK!

**La configuración inalámbrica ha finalizado. Un indicador de cuatro niveles en la parte inferior de la pantalla LCD del equipo mostrará la fuerza de la señal inalámbrica del punto de acceso/enrutador.**

## **Nota**

*Para usuarios de dispositivos móviles, vaya a la Guía del usuario de la aplicación que esté utilizando (por ejemplo, AirPrint, Brother iPrint&Scan u otras aplicaciones) para obtener información adicional sobre el uso del equipo con la aplicación. Para descargar la Guía del usuario para la aplicación que esté utilizando, vaya a la sección de descarga de manuales de la página de inicio del modelo correspondiente de Brother Solutions Center en la dirección [http://solutions.brother.com/.](http://solutions.brother.com/)*

**Para usuarios de ordenadores, instale MFL-Pro Suite y continúe con el paso** 22**.**

**Para usuarios de Macintosh:**

**Vaya a**

**Página [39](#page-38-0)**

**Para usuarios de Windows®:**

**Vaya a**

**Página [35](#page-34-0)**

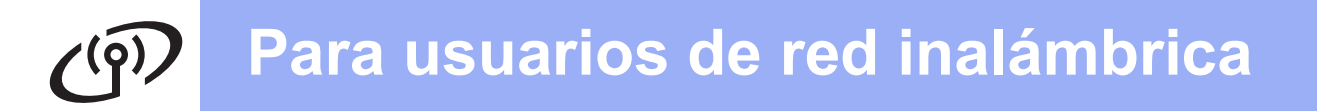

<span id="page-31-0"></span>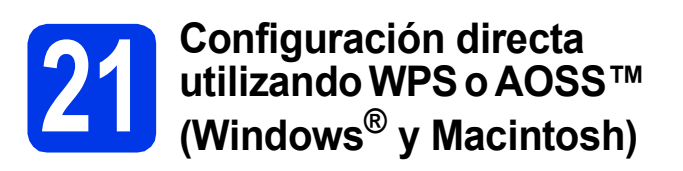

**a** Confirme que el punto de acceso inalámbrico/enrutador tiene el símbolo de WPS (Wi-Fi Protected Setup) o AOSS™, como se muestra a continuación.

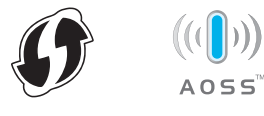

**b** Coloque el equipo Brother dentro del alcance de un punto de acceso/enrutador de WPS o AOSS™. El alcance puede variar según el entorno. Consulte las instrucciones suministradas con el enrutador/punto de acceso.

> Si comenzó la configuración desde el paso [7](#page-7-3) en la [página 8](#page-7-4), vaya a [d](#page-31-1). Para todos los demás usuarios, vava a [c](#page-31-2).

- <span id="page-31-2"></span>c En el equipo, pulse **Menu (Menú)**. Pulse  $\triangle$  o  $\nabla$  para seleccionar Red y pulse OK. Pulse  $\triangle$  o  $\nabla$  para seleccionar WLAN y pulse OK.
- <span id="page-31-1"></span>**d** Pulse  $\triangle$  o  $\nabla$  para seleccionar WPS/AOSS y pulse **OK**. Cuando aparezca La I/F red cambia a inalámbrica., pulse **OK** para aceptar. Se iniciará el asistente de configuración inalámbrica.

# **Nota**

*Si el punto de acceso inalámbrico/enrutador es compatible con WPS (método PIN) y desea configurar el equipo con el método PIN (número de identificación personal), consulte* Utilizar el método PIN de Wi-Fi Protected Setup *en la* Guía del usuario en red*.*

e Cuando en la pantalla LCD se muestra Inicie WPS o AOSS, pulse el botón WPS o AOSS™ del punto de acceso inalámbrico/enrutador. Consulte la guía del usuario del punto de acceso inalámbrico/enrutador para obtener instrucciones.

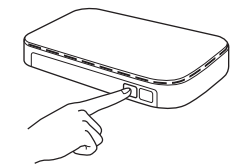

A continuación, pulse **OK** y el equipo detectará automáticamente qué modo (WPS o AOSS™) utiliza el punto de acceso

inalámbrico/enrutador e intentará conectarse a la red inalámbrica.

f Durante 60 segundos en la pantalla LCD aparecerá un mensaje de resultado de conexión y se imprimirá automáticamente un informe de LAN inalámbrica. Si se produce un fallo de conexión, compruebe el código de error en el informe impreso y consulte *[Solución de problemas](#page-32-0)* [en la página 33](#page-32-0).

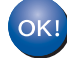

**La configuración inalámbrica ha finalizado. Un indicador de cuatro niveles en la parte inferior de la pantalla LCD del equipo mostrará la fuerza de la señal inalámbrica del punto de acceso/enrutador.**

**Para instalar MFL-Pro Suite, continúe a partir del paso** 22**.**

#### **Para usuarios de Windows®:**

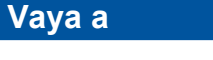

**Página [35](#page-34-0)**

**Para usuarios de Macintosh:**

**Vaya a**

**Página [39](#page-38-0)**

# <span id="page-32-0"></span>**Solución de problemas**

**No se ponga en contacto con el servicio de atención al cliente de Brother sin disponer de la información de seguridad inalámbrica. No podremos ayudarle a localizar la configuración de seguridad de la red.**

#### <span id="page-32-1"></span>**¿Cómo puedo encontrar la información de seguridad inalámbrica (SSID y la clave de red)?**

1) Debe consultar la documentación proporcionada con el punto de acceso inalámbrico/enrutador.

2) El SSID inicial podría ser el nombre del fabricante o el nombre del modelo.

3) Si no conoce la información de seguridad, consulte al fabricante del enrutador, al administrador del sistema o al proveedor de Internet.

\* La clave de red también se conoce como contraseña, clave de seguridad o clave de encriptación.

#### **Informe de LAN inalámbrica**

Si el informe de LAN inalámbrica impreso muestra un error de conexión, compruebe el código de error en el informe y consulte las instrucciones siguientes.

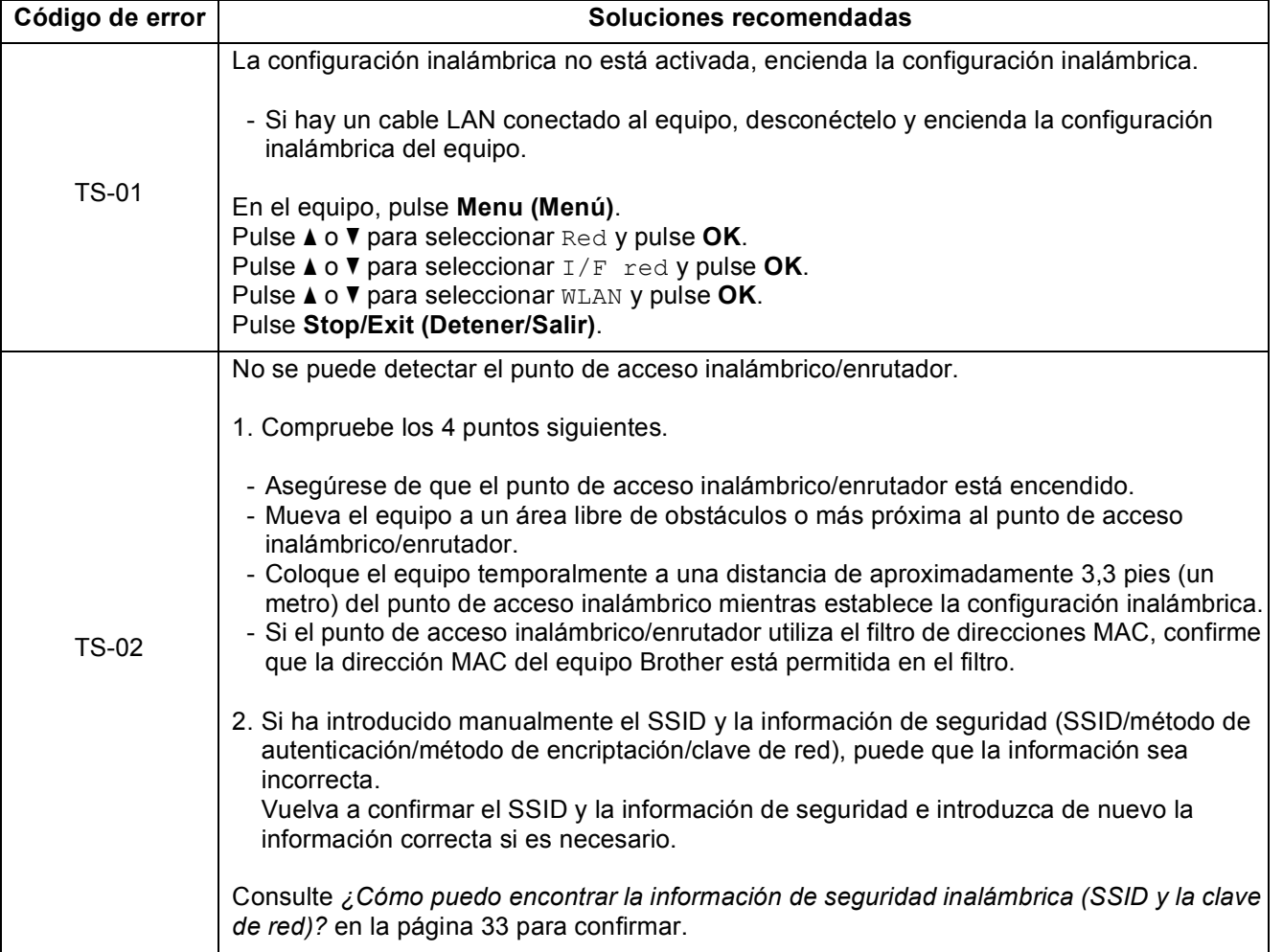

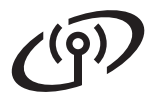

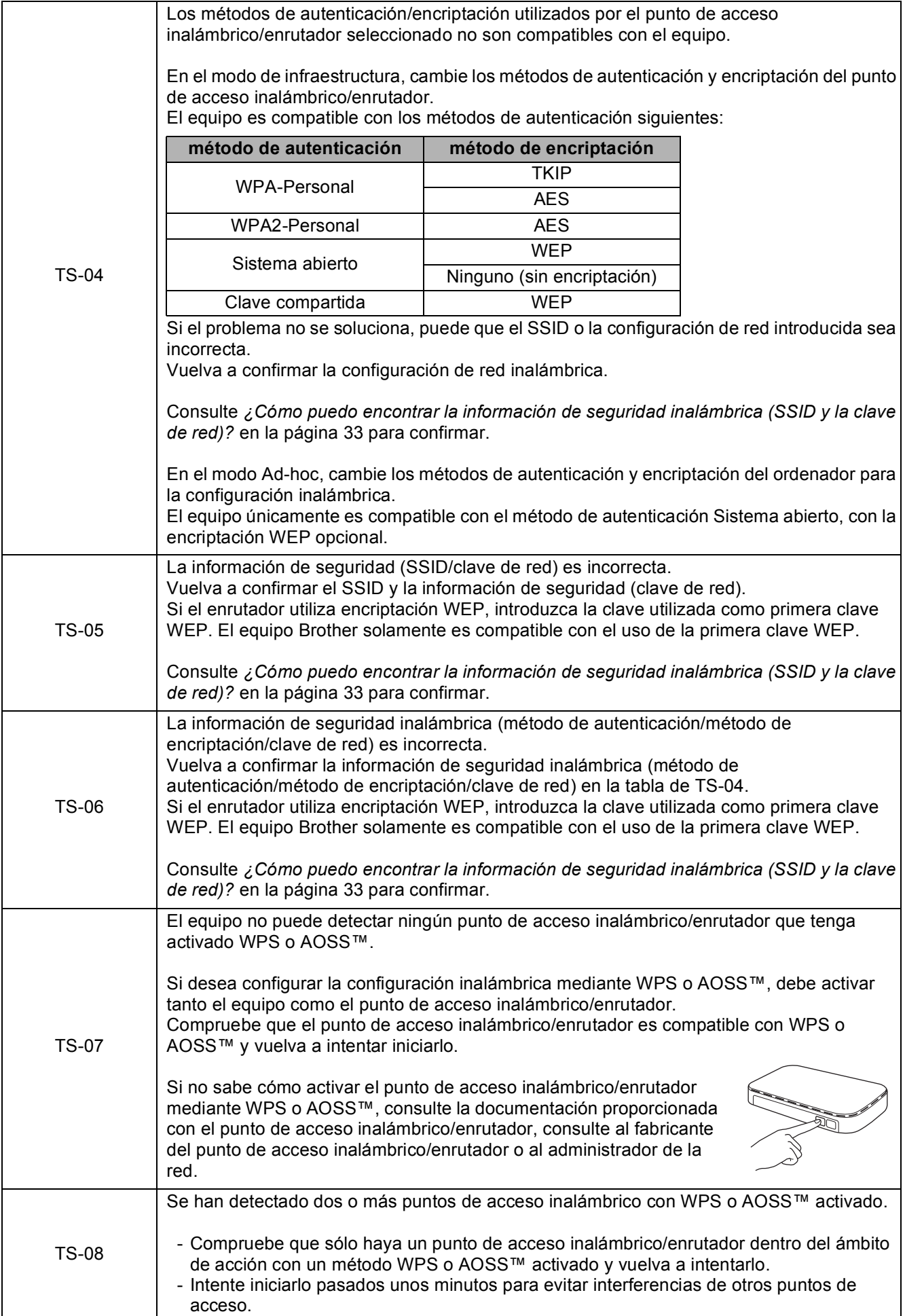

## <span id="page-34-0"></span>**Instalación de los controladores y el software**

**(Windows® 2000 Professional/XP Home/XP Professional/Windows Vista®/Windows® 7)**

<span id="page-34-2"></span>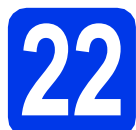

#### **22 Antes de realizar la instalación**

Asegúrese de que el ordenador está encendido y de que ha iniciado sesión con derechos de administrador.

#### **IMPORTANTE**

**Si hay algún programa en ejecución, ciérrelo.**

#### **Nota**

- *Para obtener los controladores y la información más actualizada, visite <http://solutions.brother.com/>.*
- *Las pantallas pueden variar en función del sistema operativo que utilice.*
- *El CD-ROM de instalación incluye ScanSoft™ PaperPort™12SE. Este software admite*

*Windows® XP Home (SP3 o superior), XP Professional x32 Edition (SP3 o superior), XP Professional x64 Edition (SP2 o superior), Windows Vista® (SP2 o superior) y* 

*Windows® 7. Actualice al Service Pack de* 

*Windows® más reciente antes de instalar MFL-Pro Suite.*

*Para Windows® 2000 (SP4 o posterior), cuando se muestre la pantalla de descarga de ScanSoft™ PaperPort™11SE durante la instalación de MFL-Pro Suite, siga las instrucciones que aparecerán en la pantalla.*

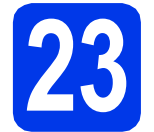

#### **23 Instalación de MFL-Pro Suite**

Introduzca el CD-ROM de instalación suministrado en la unidad de CD-ROM. Si aparece la pantalla del nombre del modelo, seleccione el equipo. Si aparece la pantalla del idioma, haga clic en el idioma de su preferencia.

#### **Nota**

*Si la pantalla de Brother no aparece automáticamente, vaya a Mi PC (Equipo), haga doble clic en el icono del CD-ROM y, a continuación, haga doble clic en start.exe.*

<span id="page-34-1"></span>**b** De este modo, aparecerá Menú superior del CD-ROM. Haga clic en **Instalación inicial**.

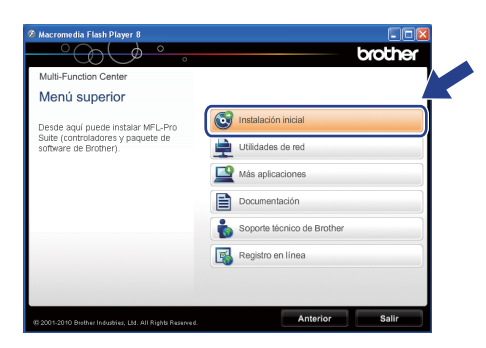

c Haga clic en **Instalación MFL-Pro Suite** y, a continuación en **Sí** si acepta los acuerdos de licencia. Siga las instrucciones que aparecen en pantalla.

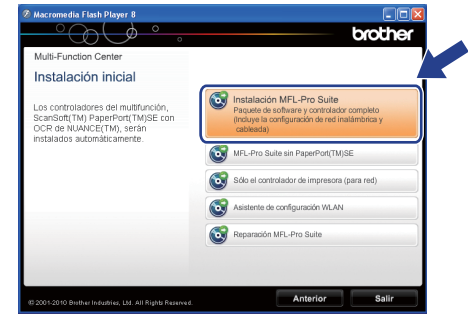

#### **Nota**

*• Si aparece esta pantalla, haga clic en Aceptar y reinicie el ordenador.*

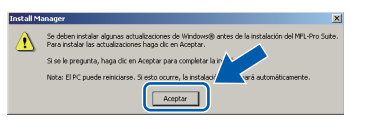

- *Si la instalación no continúa automáticamente, vuelva a abrir Menú superior. Para ello, extraiga y vuelva a introducir el disco CD-ROM o haga doble clic en el programa start.exe que se encuentra en el directorio raíz y continúe a partir del paso* [b](#page-34-1) *para instalar MFL-Pro Suite.*
- *En Windows Vista® y Windows® 7, cuando aparezca la pantalla Control de cuentas de usuario, haga clic en Permitir o Sí.*

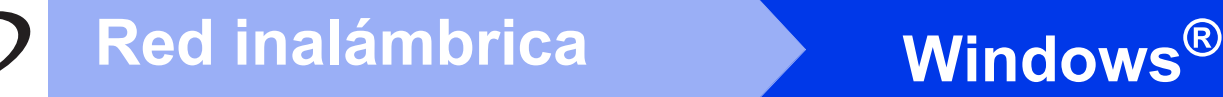

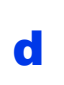

d Seleccione **Conexión a la red inalámbrica** y, a continuación, haga clic en **Siguiente**.

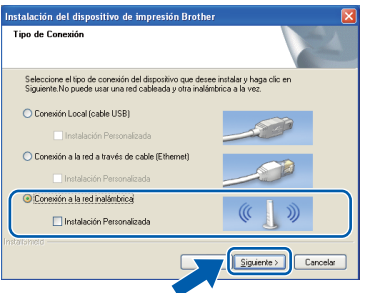

e Cuando aparezca esta pantalla, seleccione **Cambie la configuración de puertos del cortafuegos para permitir la conexión en red y continúe con la instalación. (Recomendado)** y haga clic en **Siguiente**. (No se aplica a Windows<sup>®</sup> 2000)

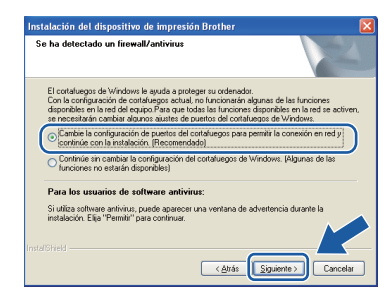

Si está utilizando un cortafuegos que no sea Firewall de Windows® o si Firewall de Windows® está desactivado, aparecerá esta pantalla.

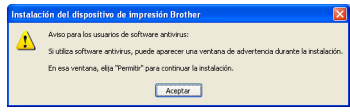

Consulte las instrucciones proporcionadas con el software cortafuegos para obtener información sobre cómo agregar los siguientes puertos de red.

- Para el escaneado en red, agregue el puerto UDP 54925.
- Para la recepción PC-FAX en red, agregue el puerto UDP 54926.
- Si sigue teniendo problemas con la conexión de red, agregue el puerto UDP 137.

 $\mathbf f$  Seleccione el equipo de la lista y, a continuación, haga clic en **Siguiente**.

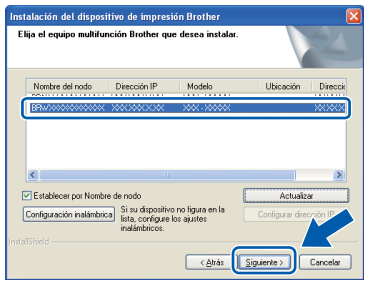

# **Nota**

*• Si se produce un fallo de configuración inalámbrica, aparecerá el Asistente para la configuración del dispositivo inalámbrico durante la instalación de MFL-Pro Suite. Confirme la configuración siguiendo las instrucciones que aparecen en pantalla. Si se produce este fallo, vaya al paso* [20](#page-28-1)*-*[a](#page-28-0) *en la [página 29](#page-28-2) y vuelva a configurar la conexión inalámbrica.*

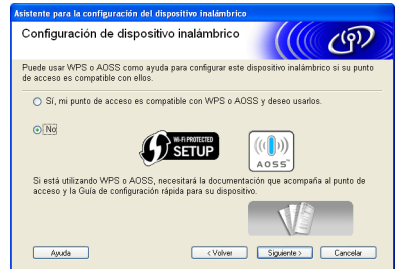

*• Si está utilizando WEP y en la pantalla LCD se ha mostrado Conectada pero el equipo no se encuentra, compruebe que ha especificado la clave WEP correctamente. La clave WEP distingue entre mayúsculas y minúsculas.*

# **Windows Red inalámbrica ®**

g La instalación de los controladores de Brother se iniciará automáticamente. Las pantallas de instalación aparecen una tras otra.

#### **IMPORTANTE**

**NO cancele ninguna pantalla durante la instalación. Todas las pantallas tardarán unos segundos en aparecer.**

### **Nota**

*En Windows Vista® y Windows® 7, cuando aparezca la pantalla Seguridad de Windows, active la casilla de verificación y haga clic en Instalar para completar la instalación correctamente.*

- h Cuando aparezca la pantalla **Guías del usuario**, haga clic en **Ver manuales en la Web** si desea descargar los manuales, y siga las instrucciones en pantalla. También puede ver los manuales en el CD-ROM de documentación.
- i Cuando aparezca la pantalla **Registro en línea**, seleccione las opciones que desee y siga las instrucciones que irán apareciendo en pantalla.
- $\blacksquare$  Si no desea establecer el equipo como impresora predeterminada, desactive **Establecer como impresora predeterminada**.

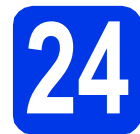

# **24 Finalización y reinicio**

#### **a** Haga clic en **Finalizar** para reiniciar el ordenador. Tras reiniciar el ordenador, deberá iniciar sesión con derechos de administrador.

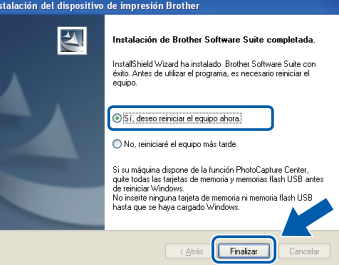

#### **Nota**

- *Si aparece algún mensaje de error durante la instalación del software, ejecute Diagnóstico de la Instalación ubicado en Inicio/ Todos los programas/Brother/MFC-JXXX (donde MFC-JXXX es el nombre del modelo).*
- *Dependiendo de la configuración de seguridad, puede que aparezca una ventana de seguridad de Windows o de software antivirus mientras se utiliza el equipo o su software. Permita que la ventana continúe.*
- b En la pantalla **Comprobar actualizaciones de firmware**, seleccione la configuración de actualización del firmware que desee y haga clic en **Aceptar**.

#### **Nota**

*Es necesario tener acceso a Internet para actualizar el firmware.*

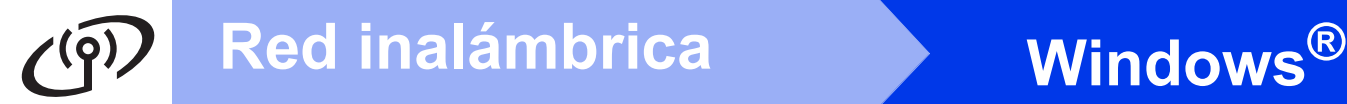

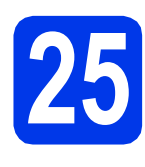

### **25 Instalación de MFL-Pro Suite en más ordenadores (si es necesario)**

Si desea utilizar el equipo con varios ordenadores en red, instale el software MFL-Pro Suite en cada uno de ellos. Vaya al paso [22](#page-34-2) en la [página 35](#page-34-0).

# **Nota**

#### *Licencia de red (Windows®)*

*Este producto incluye una licencia de PC para un máximo de 2 usuarios. Esta licencia admite la instalación de MFL-Pro Suite que incluye ScanSoft™ PaperPort™12SE o ScanSoft™ PaperPort™11SE en 2 ordenadores como máximo en la red. Si desea instalar ScanSoft™ PaperPort™12SE o ScanSoft™ PaperPort™11SE en más de 2 ordenadores, adquiera el paquete Brother NL-5, que es un paquete de licencia múltiple para equipos para hasta 5 usuarios adicionales. Para adquirir el paquete NL-5, póngase en contacto con su distribuidor de Brother autorizado o con el servicio de atención al cliente de Brother.*

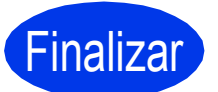

# Finalizar **Así concluye el proceso de instalación.**

#### **Vaya a**

**Pase a Instalación de aplicaciones opcionales en la [página 41](#page-40-0).**

# **Nota**

- *Si especifica una dirección IP para el equipo, debe establecer el método de arranque en estático mediante el panel de control. Para obtener más información, consulte la* Guía del usuario en red*.*
- *• Controlador de impresora de XML Paper Specification*

*El controlador de impresora de XML Paper Specification es el controlador más adecuado para imprimir desde aplicaciones que utilizan los documentos de XML Paper Specification en Windows Vista® y Windows® 7. Descargue el controlador más actualizado accediendo a Brother Solutions Center en [http://solutions.brother.com/.](http://solutions.brother.com/)*

# <span id="page-38-0"></span>**Instalación de los controladores y el software (Mac OS X 10.4.11, 10.5.x, 10.6.x)**

<span id="page-38-2"></span><span id="page-38-1"></span>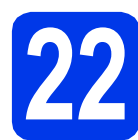

# **22 Antes de realizar la instalación**

Asegúrese de que el equipo está conectado a una toma de corriente y de que el equipo Macintosh está encendido. Debe iniciar sesión con derechos de administrador.

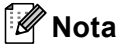

- *Para obtener los controladores más actualizados e información sobre el sistema Mac OS X que utiliza, visite <http://solutions.brother.com/>.*
- *Los usuarios de Mac OS X 10.4.0 a 10.4.10 deben realizar la actualización a Mac OS X 10.4.11 - 10.6.x.*

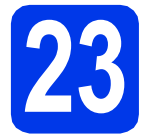

## **23 Instalación de MFL-Pro Suite**

- Introduzca el CD-ROM de instalación suministrado en la unidad de CD-ROM.
- **b** Haga doble clic en el icono **Start Here OSX** para iniciar la instalación.

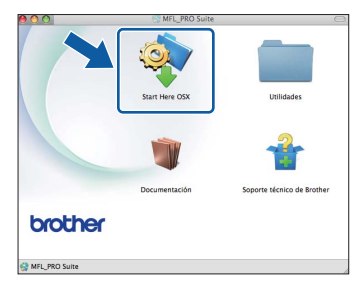

c Seleccione **Conexión a la red inalámbrica** y, a continuación, haga clic en **Siguiente**.

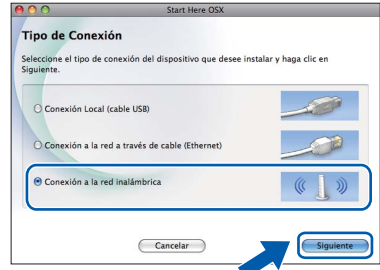

**d** El software de Brother buscará el dispositivo de Brother en la red inalámbrica. Si el equipo se ha configurado para su uso en red, elija el dispositivo que desea instalar y, a continuación, haga clic en **Siguiente**.

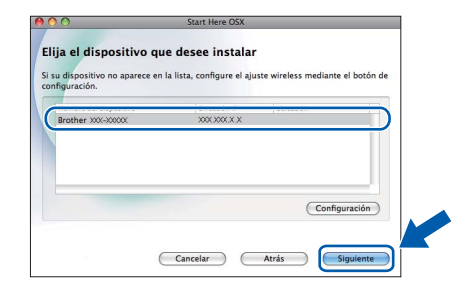

#### **Nota**

*Si se produce un fallo de configuración inalámbrica, aparecerá el Asistente para la configuración del dispositivo inalámbrico durante la instalación de MFL-Pro Suite. Confirme la configuración siguiendo las instrucciones que aparecen en pantalla. Si se produce este fallo, vaya al paso* [20](#page-28-1)*-*[a](#page-28-0) *en la [página 29](#page-28-2) y vuelva a configurar la conexión inalámbrica.*

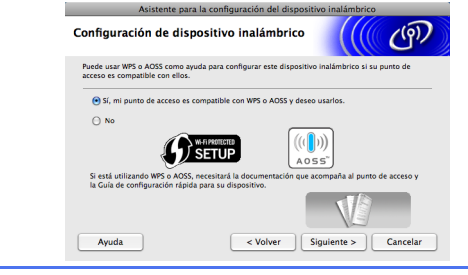

**Windows**® **Windows Red inalámbrica Red inalámbrica Macintosh Macintosh**

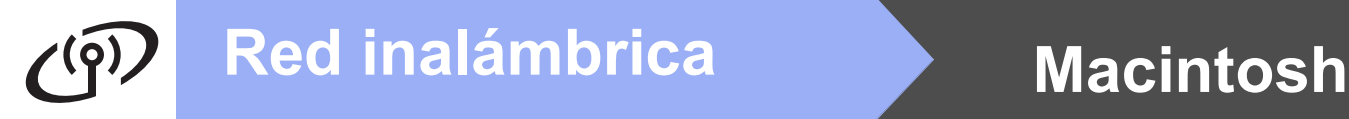

Espere a que el software se instale; tardará unos 30 segundos. Una vez instalado, aparecerá esta ventana.

> Seleccione el equipo de la lista y, a continuación, haga clic en **OK**.

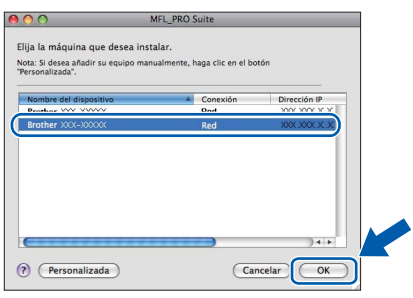

# **Nota**

- *Puede encontrar la dirección MAC (dirección Ethernet) y la dirección IP del equipo imprimiendo la Lista de configuración de red. Consulte* Imprimir la lista de configuración de red *en la* Guía del usuario en red*.*
- *Si aparece esta pantalla, haga clic en OK.*

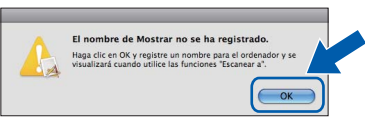

*Especifique un nombre para el equipo Macintosh en Nombre de ordenador con una longitud que no supere los 15 caracteres y haga clic en OK. Vaya al paso* [f](#page-39-0)*.*

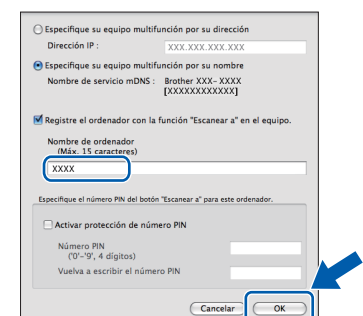

*El nombre especificado aparecerá en la pantalla LCD del equipo al pulsar la tecla SCAN (ESCÁNER) y seleccionar una opción de escaneado. (Para obtener más información, consulte* Escaneado en red *en la* Guía del usuario de software*).*

<span id="page-39-0"></span>Cuando aparezca esta pantalla, haga clic en **Siguiente**.

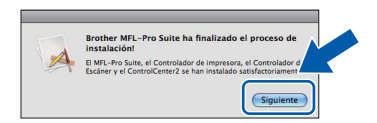

g Cuando aparezca la pantalla **Soporte técnico de Brother**, haga clic en **Cerrar** para finalizar la instalación o vaya al paso [24](#page-39-1).

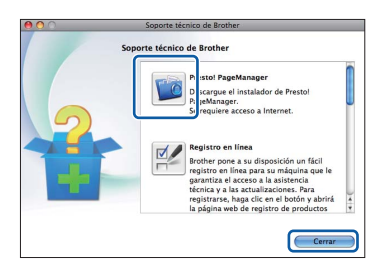

# <span id="page-39-1"></span>**24 Descarga e instalación de Presto! PageManager**

Una vez instalado Presto! PageManager, Brother ControlCenter2 dispondrá de la capacidad de OCR. Con Presto! PageManager podrá escanear, compartir y organizar fácilmente fotografías y documentos.

a En la pantalla **Soporte técnico de Brother**, haga clic en el icono **Presto! PageManager** para ir al sitio de descarga de Presto! PageManager, y siga las instrucciones en pantalla.

#### **25 Instalación de MFL-Pro Suite en más ordenadores (si es necesario)**

Si desea utilizar el equipo con varios ordenadores en red, instale el software MFL-Pro Suite en cada uno de ellos. Vaya al paso [22](#page-38-1) [e](#page-38-0)n la [página 39](#page-38-2).

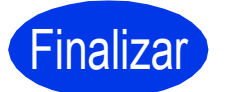

#### Finalizar **Así concluye el proceso de instalación.**

# **Nota**

- *Si comenzó la configuración desde el paso* [7](#page-7-3) *en la [página 8,](#page-7-4) vaya al paso* [8](#page-8-1) *para continuar con los ajustes del equipo.*
- *Si especifica una dirección IP para el equipo, debe establecer el método de arranque en estático mediante el panel de control. Para obtener más información, consulte la* Guía del usuario en red*.*
- *Para usar Image Capture para escanear en Mac OS X 10.6.x, instale el controlador de impresora de CUPS, que puede descargarse de Brother Solutions Center en [http://solutions.brother.com/.](http://solutions.brother.com/)*

# **Windows Instalar aplicaciones opcionales ®**

<span id="page-40-0"></span>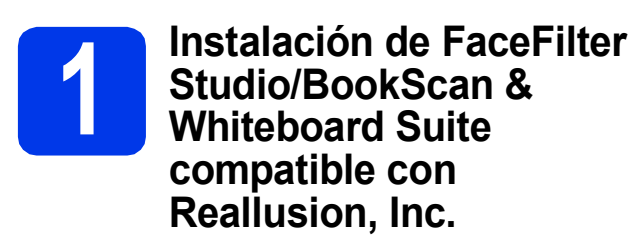

**FaceFilter Studio** es una aplicación de impresión de fotografías sin bordes fácil de utilizar.

FaceFilter Studio también permite editar datos fotográficos y añadir efectos fotográficos, como la reducción de ojos rojos o la mejora del tono de la piel. El software **BookScan Enhancer** corrige automáticamente las imágenes que haya escaneado

de un libro. El software **Whiteboard Enhancer** limpia y perfecciona el texto y las imágenes de fotografías tomadas de la pizarra interactiva.

# **Nota**

- *El equipo debe estar activado y conectado al ordenador.*
- *El ordenador debe estar conectado a Internet.*
- *Asegúrese de que ha iniciado sesión con derechos de administrador.*
- *Esta aplicación no está disponible para Windows Server® serie 2003/2008.*
- a Vuelva a abrir el Menú superior extrayendo y volviendo a introducir el CD-ROM de instalación o haciendo doble clic en el programa **start.exe** en el directorio raíz.
- **b** Aparece el Menú superior del CD-ROM. Seleccione el idioma y, a continuación, haga clic en **Más aplicaciones**.

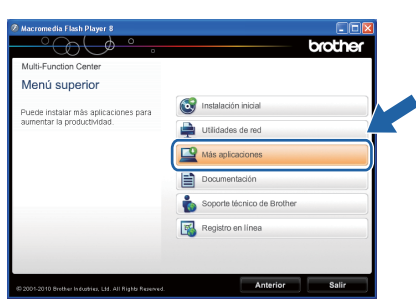

C Haga clic en el botón correspondiente a la aplicación que desea instalar.

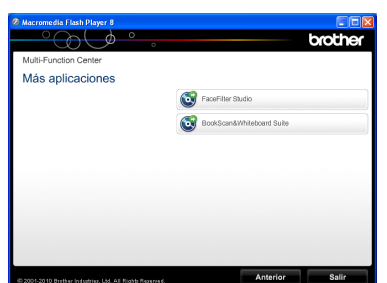

d Vuelva a la pantalla **Más aplicaciones** para instalar otras aplicaciones.

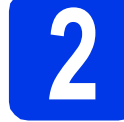

# **2 Instalación de la Ayuda de FaceFilter Studio**

Para obtener instrucciones acerca de cómo utilizar FaceFilter Studio, descargue e instale la Ayuda de FaceFilter Studio.

- **a** Para ejecutar FaceFilter Studio, vaya a **Inicio/Todos los programas/Reallusion/ FaceFilter Studio** en el ordenador.
- **b** Haga clic en el botón **de** la esquina superior derecha de la pantalla.
- c Haga clic en **Comprobar actualizaciones** para ir a la página web de actualización de Reallusion.

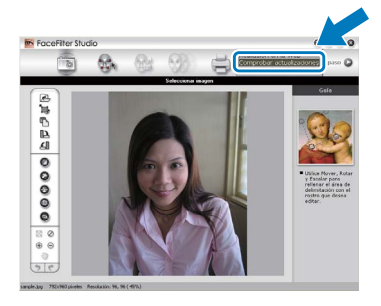

- d Haga clic en el botón **Download** (Descargar) y seleccione la carpeta en la que guardará el archivo.
- **e** Cierre FaceFilter Studio antes de iniciar el instalador de la Ayuda de FaceFilter Studio. Haga doble clic en el archivo descargado en la carpeta especificada y siga las instrucciones de instalación que aparecen en pantalla.

#### **Nota**

*Para ver la Ayuda de FaceFilter Studio completa, seleccione Inicio/Todos los programas/ Reallusion/FaceFilter Studio/ Ayuda de FaceFilter Studio en el ordenador.*

# **Para usuarios de red**

### **Restauración de la configuración de red a los valores predeterminados de fábrica**

Para restaurar toda la configuración de red del servidor interno de impresora y escáner a los valores predeterminados de fábrica, realice los pasos siguientes.

- a Asegúrese de que el equipo no está en funcionamiento y, a continuación, desconecte todos los cables del equipo (excepto el cable de alimentación).
- b Pulse **Menu (Menú)**.
- **C** Pulse  $\triangle$  o  $\nabla$  para seleccionar Red. Pulse **OK**.
- **d** Pulse **A** o **V** para seleccionar Restaurar red. Pulse **OK**.
- e Pulse **1** para seleccionar Sí.
- f Pulse **1** para seleccionar Sí.
- C El equipo se reiniciará; vuelva a conectar los cables una vez que haya terminado.

# <span id="page-41-0"></span>**Introducción de texto para configuración inalámbrica**

La mayoría de las teclas numéricas incluyen tres o cuatro letras. Las teclas correspondientes a 0, # y  $*$  no tienen letras impresas ya que se utilizan para introducir caracteres especiales.

Si pulsa repetidamente la tecla numérica pertinente, podrá acceder al carácter de su preferencia.

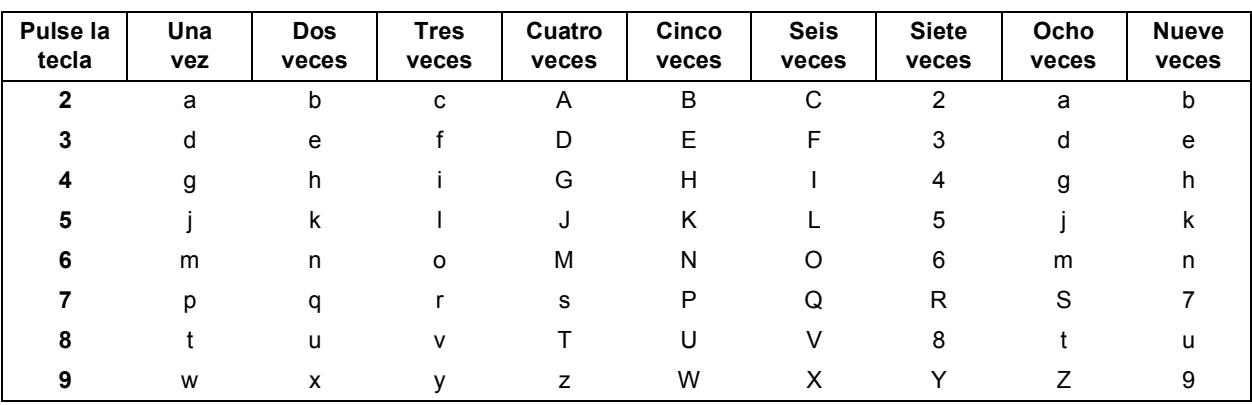

#### **Para configurar ajustes de red inalámbrica**

#### **Inserción de espacios**

Para introducir un espacio en el nombre, pulse **>** dos veces entre los caracteres.

#### **Realización de correcciones**

Si ha introducido un carácter incorrectamente y desea cambiarlo, pulse ◀ o ▶ para colocar el cursor sobre el carácter incorrecto y, a continuación, pulse **Clear (Borrar)**. Vuelva a introducir el carácter correcto. También puede retroceder e introducir un carácter.

#### **Repetición de caracteres**

Si tiene que introducir un carácter incluido en la misma tecla que la letra anterior, pulse **>** para mover el cursor hacia la derecha antes de volver a pulsar la tecla.

#### **Caracteres y símbolos especiales**

Pulse **l**, **#** o **0** repetidamente hasta que vea el carácter especial o símbolo que desee.

Pulse \* para (espacio) ! " # \$ % & ' ( ) \* + , - . / Pulse # para : ; < = > ? @  $[ ]^{\wedge}$ Pulse **0** para  $0 \setminus \{ | \}^{\sim}$ 

# **Cambio de consumibles**

Cuando sea necesario el reemplazo de cartuchos de tinta, se indicará un mensaje de error en la pantalla LCD. Para obtener más información acerca de los cartuchos de tinta del equipo, visite<http://www.brother.com/original/> o póngase en contacto con el distribuidor local de Brother.

#### **Cartucho de tinta**

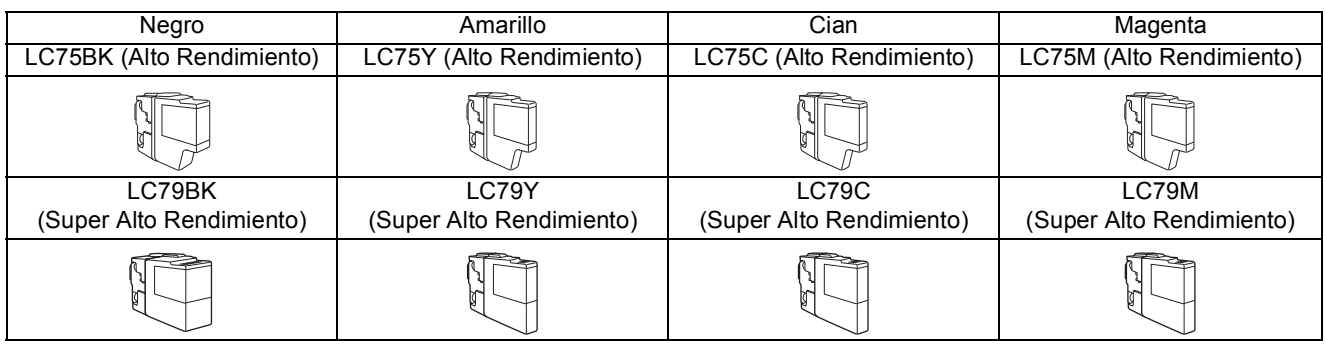

#### **¿Qué es Innobella™?**

Innobella™ es una gama de consumibles originales ofrecidos por Brother. El nombre "Innobella™" procede de las palabras "Innovación" y "Bella" y es una representación de la tecnología "innovadora" que le proporciona resultados de impresión "duraderos" y "bellos".

#### **Marcas comerciales**

El logotipo de Brother es una marca comercial registrada de Brother Industries, Ltd.

Brother es una marca comercial registrada de Brother Industries, Ltd.

Windows Vista es una marca comercial registrada o marca comercial de Microsoft Corporation en Estados Unidos y/u otros países.

Microsoft, Windows, Windows Server e Internet Explorer son marcas comerciales registradas de Microsoft Corporation en Estados Unidos y/u otros países.

Apple, Macintosh y Mac OS son marcas comerciales de Apple Inc., registradas en los Estados Unidos y en otros países. Nuance, el logotipo de Nuance, PaperPort y ScanSoft son marcas comerciales o marcas comerciales registradas de Nuance

Communications, Inc. o sus afiliados en Estados Unidos y otros países.

FaceFilter Studio es una marca comercial de Reallusion, Inc.

AOSS es una marca comercial de Buffalo Inc.

WPA, WPA2, Wi-Fi Protected Access y Wi-Fi Protected Setup son marcas comerciales o marcas comerciales registradas de Wi-Fi Alliance en Estados Unidos y/u otros países.

Todas las empresas cuyos programas de software se mencionan en el presente manual disponen de un acuerdo de licencia de software específico para sus programas patentados.

AirPrint es una marca comercial de Apple Inc.

#### **Cualquier nombre comercial y nombre de producto de las compañías que aparecen en los productos de Brother, documentos relacionados y otros materiales, son marcas comerciales o marcas comerciales registradas de las respectivas compañías.**

#### **Compilación y publicación**

Este manual se ha compilado y publicado bajo la supervisión de Brother Industries, Ltd. y cubre información referente a las descripciones de los productos más recientes y sus especificaciones.

El contenido de este manual y las especificaciones descritas sobre este producto están sujetos a cambios sin previo aviso.

Brother se reserva el derecho a hacer cambios sin previo aviso en cuanto a las especificaciones y los contenidos sobre el material descrito y no se hará responsable de ningún daño que pudiera tener lugar (incluyendo el consecuente) causado por el contenido descrito, incluyendo pero no limitado a errores tipográficos y otros relacionados con esta publicación.

#### **Copyright y licencia**

©2010 Brother Industries, Ltd. Todos los derechos reservados.

Este producto incluye software desarrollado por los siguientes proveedores:

©1983-1998 PACIFIC SOFTWORKS, INC.

©2008 Devicescape Software, Inc.

Este producto incluye el software "KASAGO TCP/IP" desarrollado por ZUKEN ELMIC,Inc.

# **BROTHER**

FUENTER<br>Fuente de inspiración. Haga doble clic en el icono de Brother CreativeCenter situado en el escritorio para acceder<br>Fuente de inspiración. Haga doble clic en el icono de Brother CreativeCenter situado en el escritor a un sitio web GRATUITO donde puede consultar muchas ideas y recursos muy útiles tanto para el uso personal como profesional.

<http://www.brother.com/creativecenter/>

# **brother**

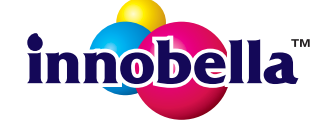